## $R$ azer **ORBWEAVER CHROMA**

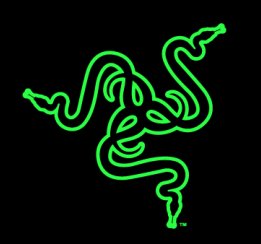

Razer Orbweaver 金丝魔蛛是世界上第一款将 FPS、RTS 和 MMORPG 的各种命令和 技能与 30 个完全可编程按键包括一组 8 向拇指方向键的机械式按键相结合的机械 式游戏专用键盘。凭借多个触指可及,且仅需 50g 压力便可触发的按键, 您能够 以无与伦比的速度应对任何挑战。机械式按键独特的触觉反馈将为您提供全新的 游戏体验。为了创造最佳的舒适性,Razer Orbweaver 金丝魔蛛特别配备可调拇 指、掌托、腕托模块,如您所愿,打造最符合人体工程学的外形设计。

如今,Chroma 幻彩可自定义灯光系统,这款最新版本的游戏小键盘不仅在性能方 面让您操控自如,而且外观也能随心所欲地根据您的喜好进行改变。

## 目录

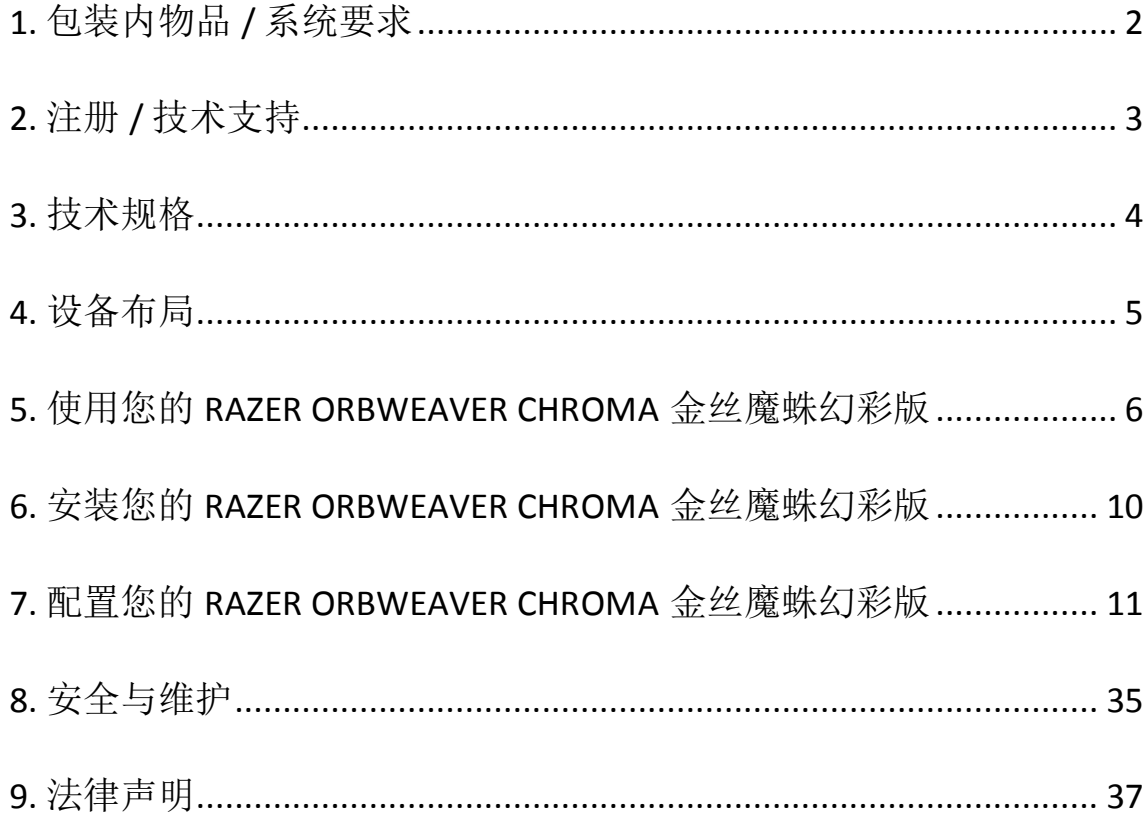

## <span id="page-2-0"></span>**1.** 包装内物品 **/** 系统要求

### 包装内物品

- Razer Orbweaver Chroma 金丝魔蛛幻彩版游戏专用键盘
- 重要产品信息指南

### 系统要求

- 带有闲置USB端口的PC/Mac
- Windows® 8 / Windows® 7 / Windows Vista® / Windows® XP 32 位 / Mac OS X  $(10.8 - 10.10)$
- 互联网连接
- 至少200MB可用硬盘空间

## <span id="page-3-0"></span>**2.** 注册 **/** 技术支持

### 注册

立即注册Razer Synapse 云驱动账号,可实时了解你所购产品的质保状态。如需了 解关于 Razer Synapse 云 驱 动 及 其 功 能 的 详 细 信 息 , 请 浏 览 [cn.razerzone.com/synapse](http://cn.razerzone.com/synapse)。

如你已注册了Razer Synapse 云驱动账号,可直接在 Razer Synapse 云驱动中单击你 电子邮箱右侧的按钮,并在下拉菜单中选择质保状态来注册你的产品。

如需在线注册你的产品,请访问[www.razerzone.com/registration/cn](http://www.razerzone.com/registration/cn)。请注意,如 果你通过网站注册你的产品,你可能无法查看你产品的质保状态。

### 技术支持

您将获得:

- 为期1年的制造商有限保修
- 可访问[www.razersupport.com/cn](http://www.razersupport.com/cn)获得免费在线技术支持。

## <span id="page-4-0"></span>**3.** 技术规格

### 技术规格

- Razer®机械式开关, 50 g 触发压力
- 30个完全可编程按键
- Chroma 幻彩背光系统有 1,680 万个个性化色彩选项
- 可编程8向拇指方向键
- 可调手掌大小、拇指模块,以及掌托,可提供绝佳舒适性
- 在8个按键映射之间瞬间切换
- 无限宏长度
- 启用Synapse
- 编织纤维线缆
- 无限数量的游戏配置文件

### 大致尺寸和重量

- 宽 154 毫米 / 6.06 英寸 ● 高 55毫米 / 2.17 英寸
- 长 202 毫米 / 7.95 英寸
- 重量 395 g / 0.87 磅

<span id="page-5-0"></span>**4.** 设备布局

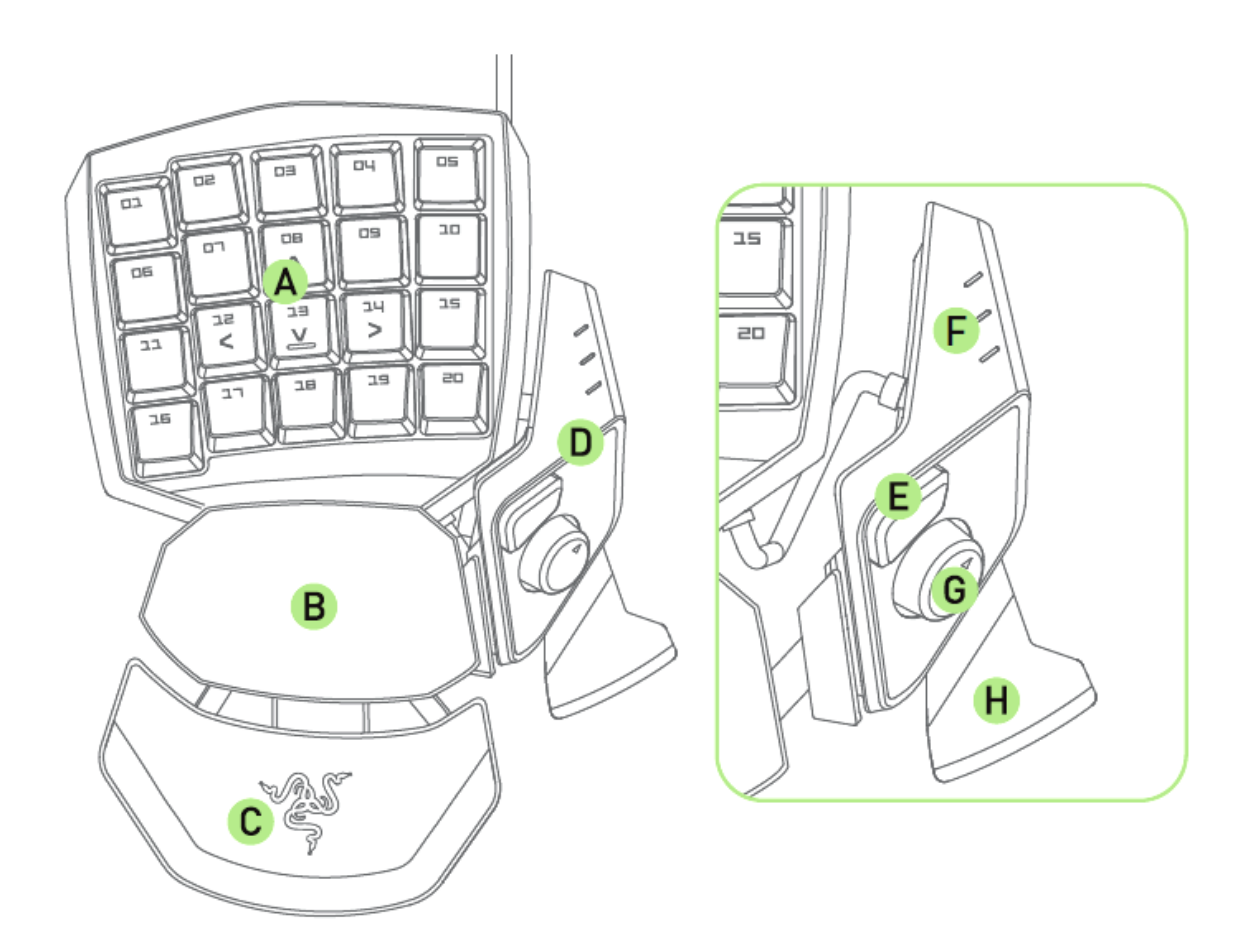

- A. 20 个完全可编程机械式背光按键
- B. 转动掌托
- C. 触感柔软的可调腕托
- D. 质地柔软的可调拇指模块
- E. Hyperesponse 高速响应拇指按键
- F. 按键映射指示灯
- G. 可编程 8 向拇指方向键
- H. 空格触发键

## <span id="page-6-0"></span>**5.** 使用您的 **RAZER ORBWEAVER CHROMA** 金丝魔蛛幻彩版

## 调整拇指模块

1. 按住此按键以解锁拇指模块。

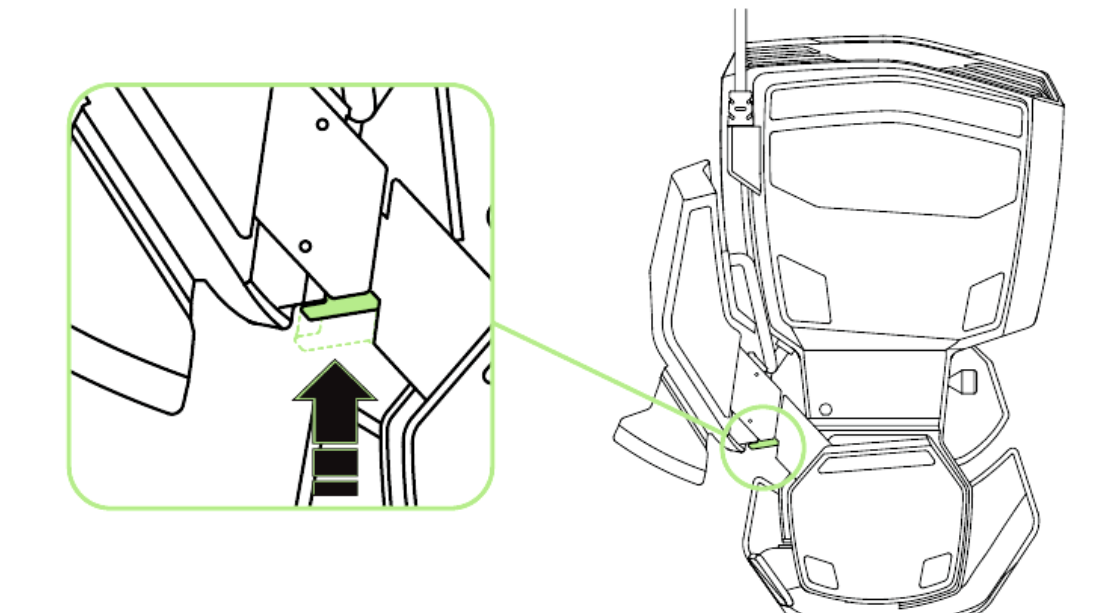

2. 斜向滑动拇指模块以进行调整。

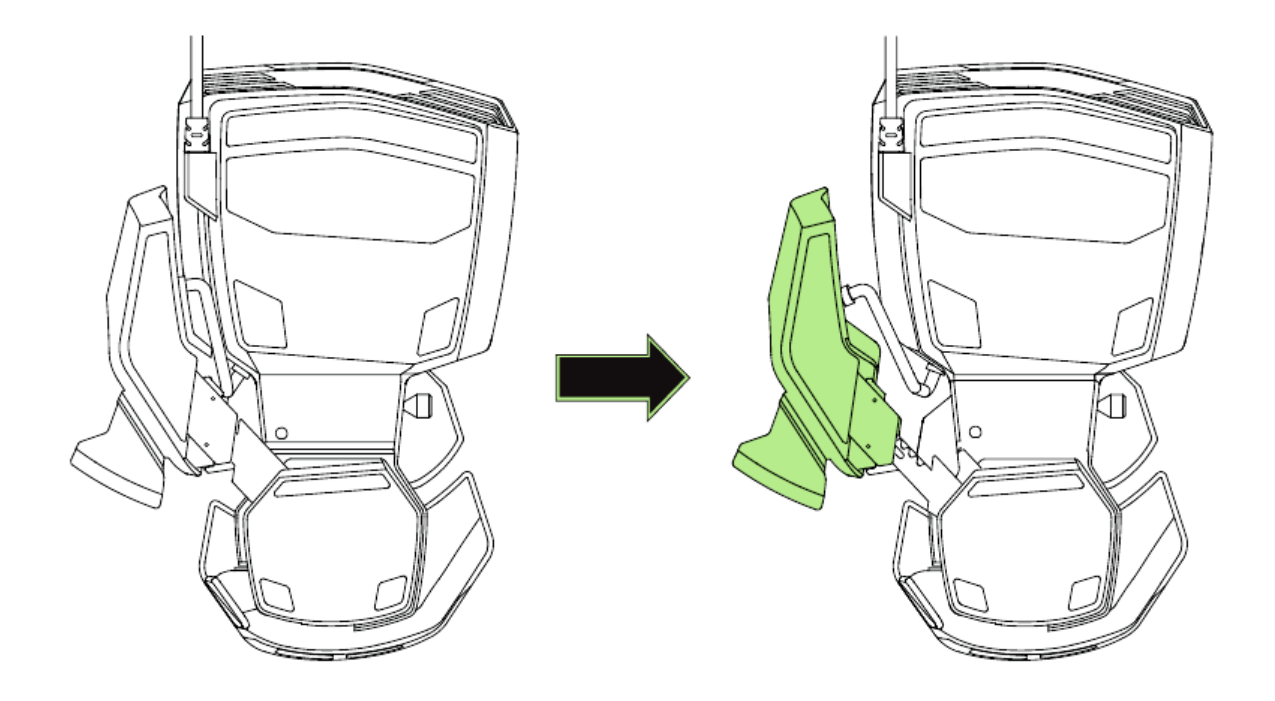

3. 松开此按键,将拇指模块锁定到位。

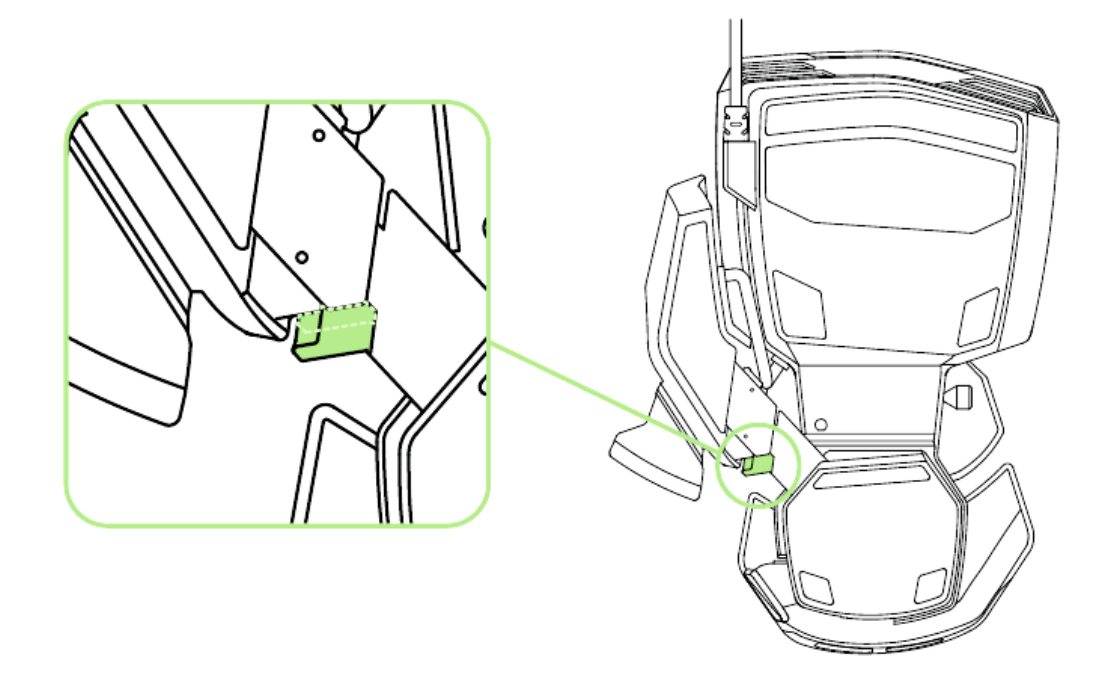

## 调整整体长度

1. 按住调节杆, 解锁 Razer Orbweaver Chroma金丝魔蛛幻彩版的下半部分。

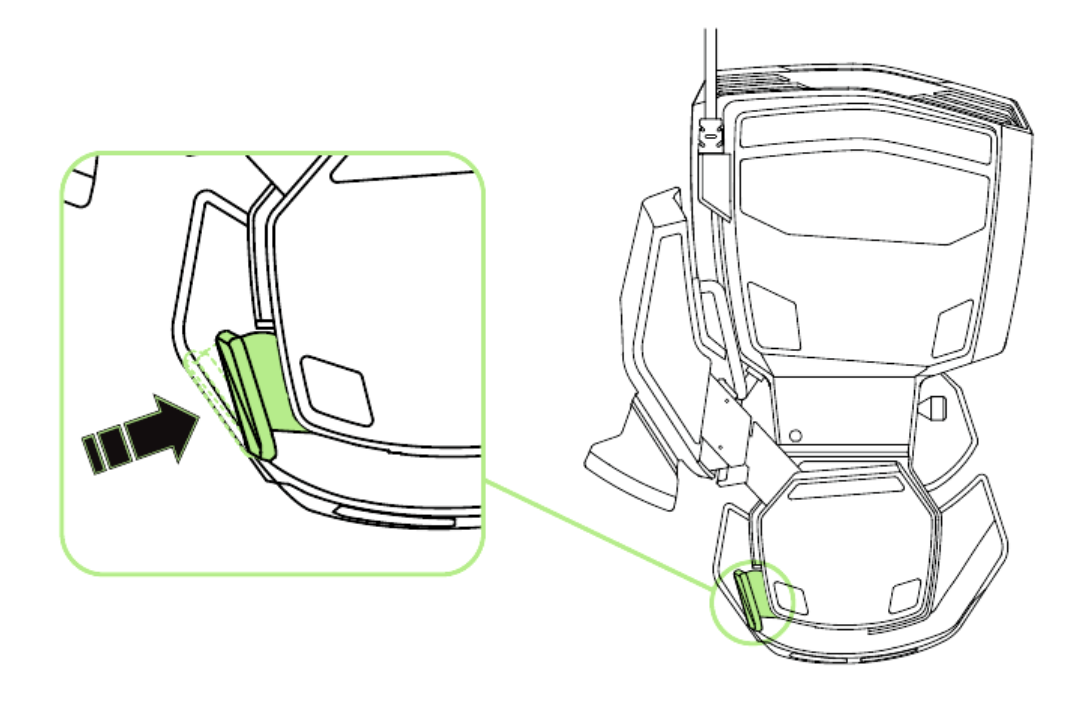

2. 垂直滑动 Razer Orbweaver Chroma金丝魔蛛幻彩版的下半部分进行调整。

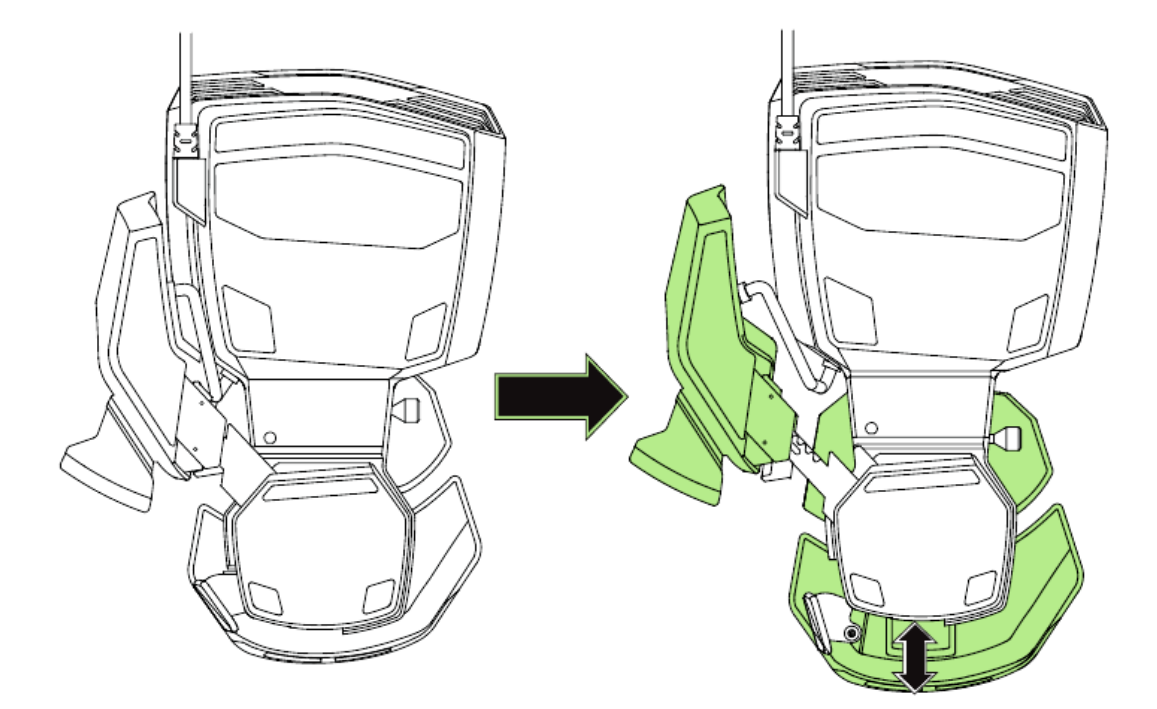

3. 松开调节杆以将下半部分锁定到位。

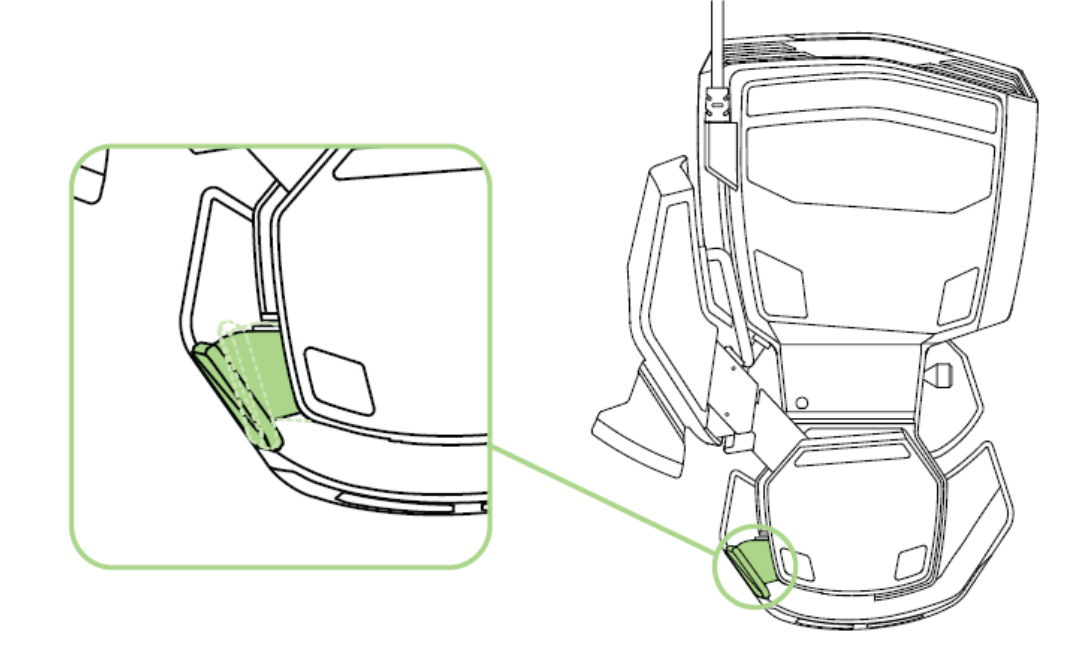

## 调整腕托

## 自由模式

拉出锁定销使掌托能摆动。

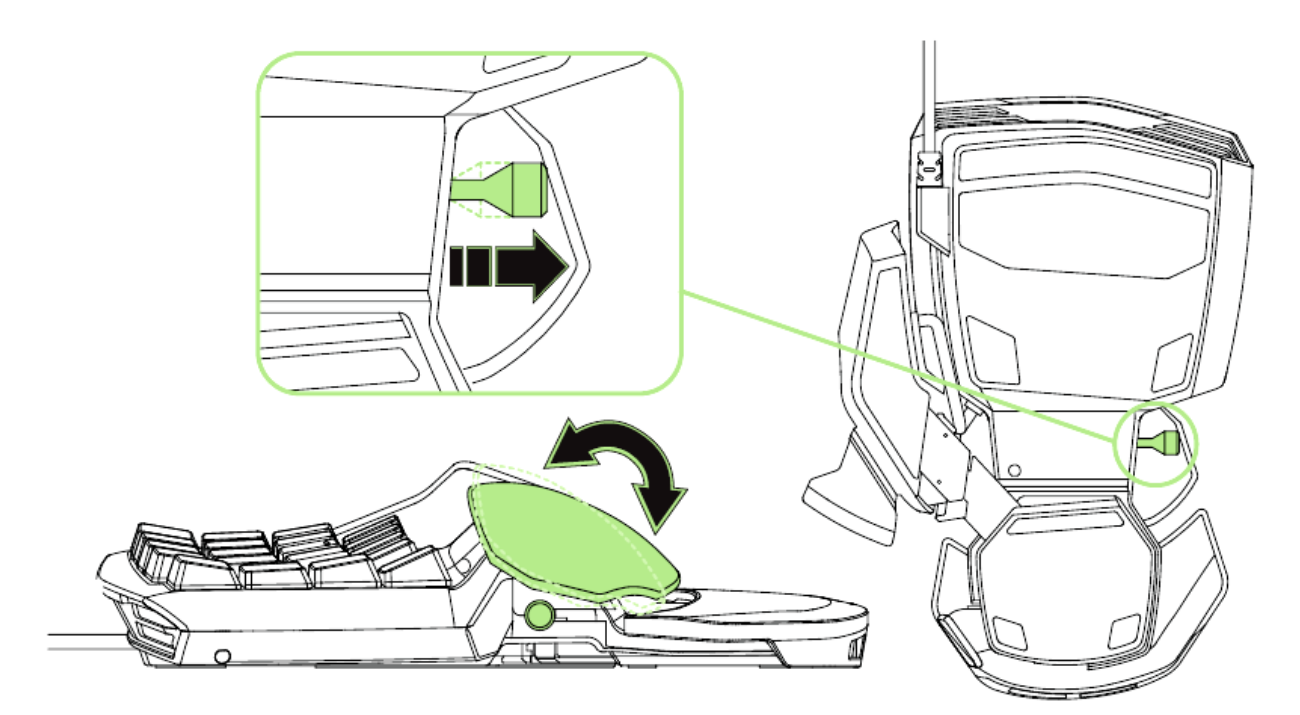

## 锁定模式

推进锁定销,将掌托固定在当前位置。

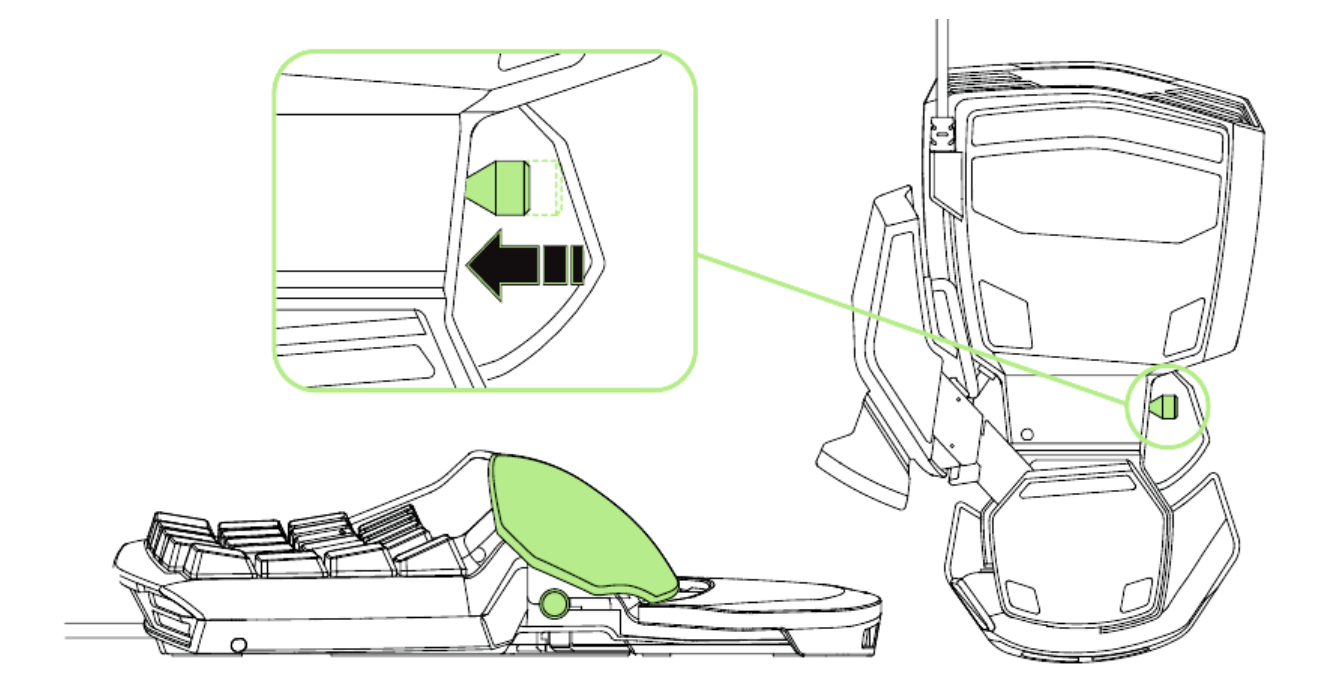

<span id="page-10-0"></span>**6.** 安装您的 **RAZER ORBWEAVER CHROMA** 金丝魔蛛幻彩版

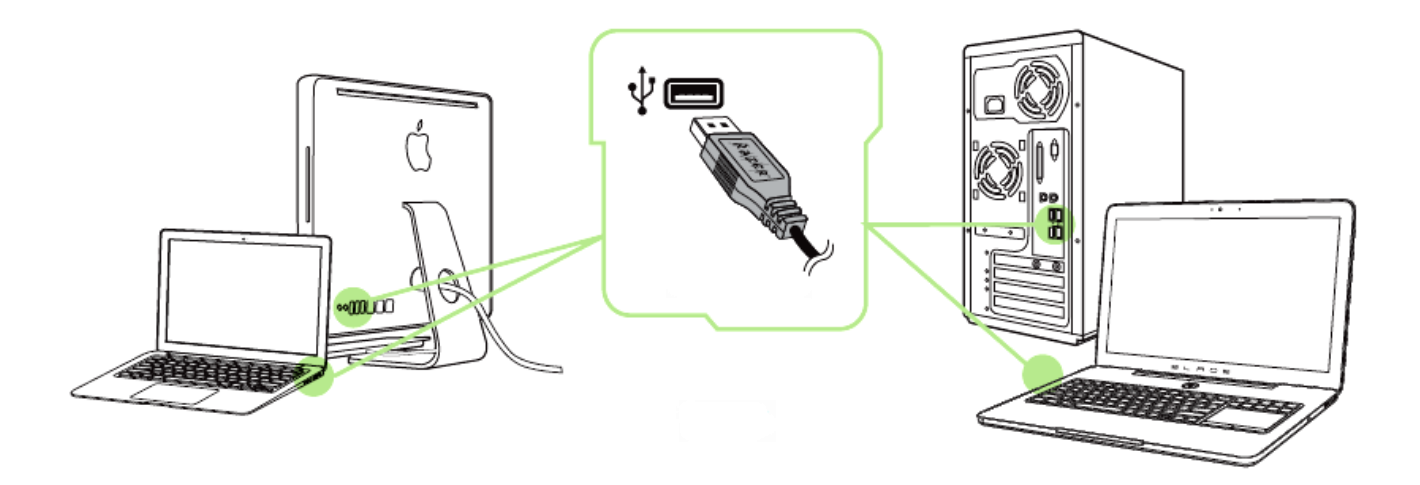

- 步骤 1:连接您的 Razer 设备到电脑的 USB 接口。
- 步骤 2: 按提示安装 Razer Synapse 云驱动\* 或从 [cn.razerzone.com/synapse](http://cn.razerzone.com/synapse) 下载 安装程序
- 步骤 3: 创建您的 Razer ID 或使用现有 Razer ID 登录到 Synapse 云驱动。

\* 适用于 Windows 8 或更高版本。

注意: Razer Orbweaver Chroma 金丝魔蛛幻彩版游戏专用键盘默认设置为光谱循环。如需调整灯 光效果,请安装 Razer Synapse 云驱动。

### <span id="page-11-0"></span>7. 配置您的 **RAZER ORBWEAVER CHROMA** 金丝魔蛛幻彩版

声明: 实现此处所列功能需要您登录*Razer Synapse*。这些功能根据您的软件版本和操作系统可能随时有 变。

### 键盘选项卡

键盘选项卡是您初次安装 Razer Synapse 后的登录页。通过此选项卡, 您可以自定 义设备的配置文件、按键分配和触摸板选项。

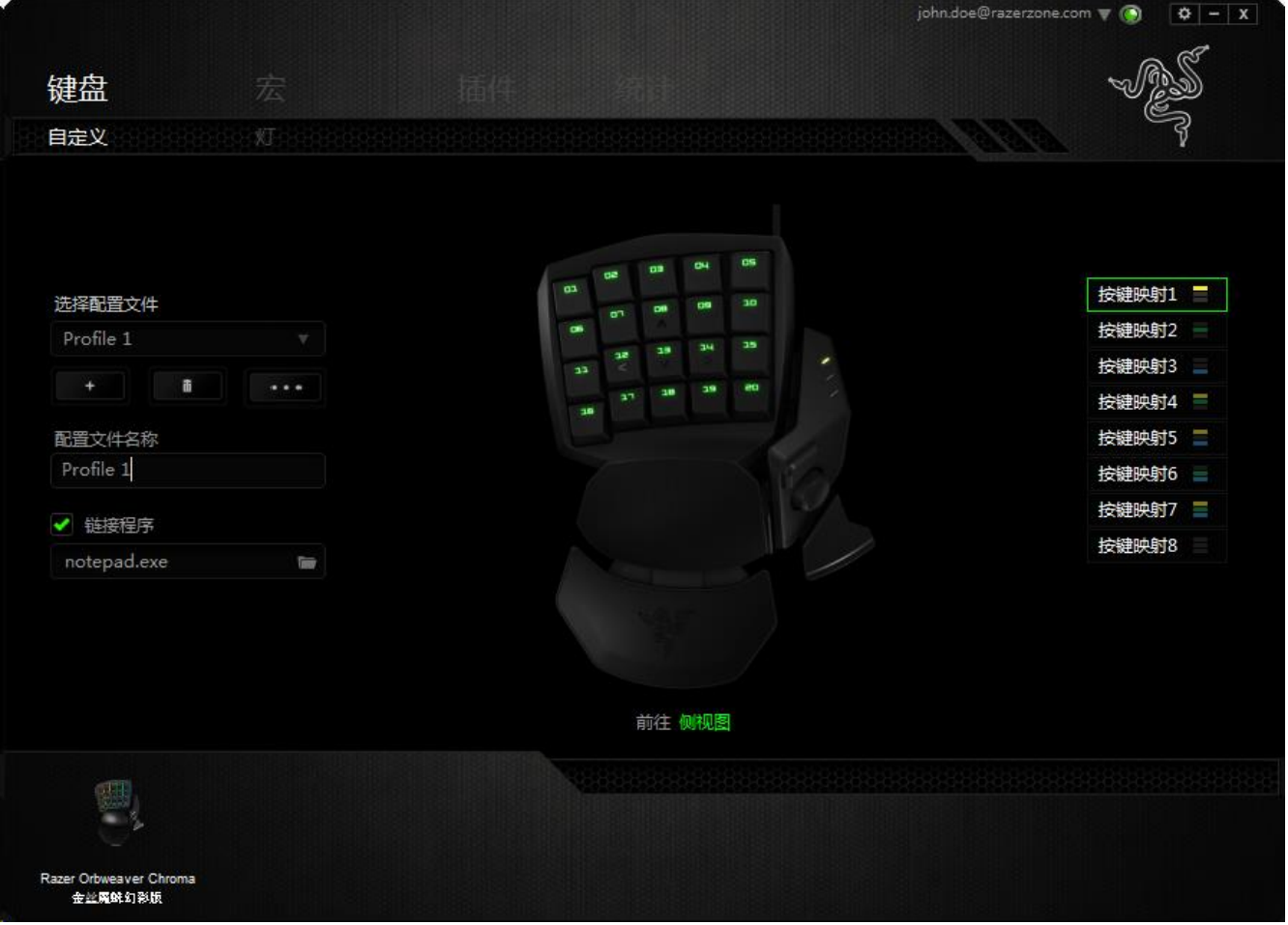

### 配置文件

配置文件是一种便捷的组织所有自定义设置的方式,您可以设置无限个配置文件 来随意支配。在每个选项卡中所做的任何更改都将自动保存到当前配置文件并存 储到云服务器。

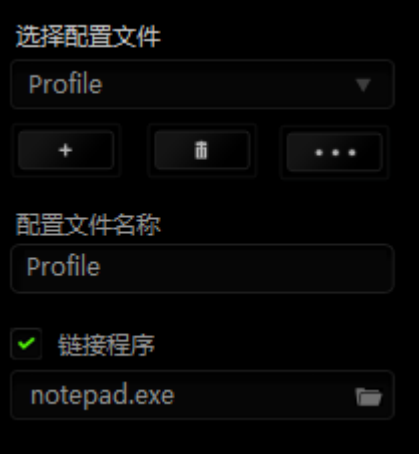

您可以通过单击 这样的使用的事物的配置文件,或者通过单击 电子 按钮删除 当前配置文件。 第2章 按钮则可用于复制、导入和导出配置文件。

在默认情况下,当前配置文件命名为"Profile";不过,您可以对它进行重命名,只 需在"配置文件名称"下的文本字段中输入新名称即可。

您可以使用"链接程序"选项,将每个配置文件设置为运行某一程序或应用程序时 自动激活。

### 按键映射

按键映射对于不同职业需要采用不同玩法的游戏来说特别能发挥效用。使用按键 映射,每个配置文件最多可以有 8 组按键分配。每个按键映射在按键映射指示灯 上有对应的颜色,以便您可以更容易地查看当前按键映射。

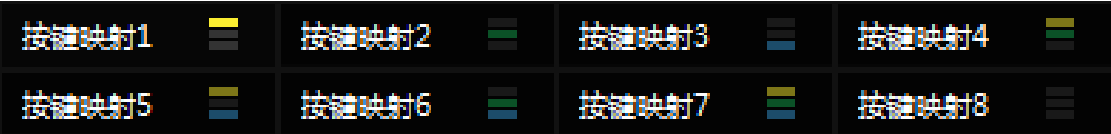

### 自定义选项卡

通过自定义选项卡,您可以更变设备的基本功能,如按键分配和触摸板灵敏度, 以满足您的游戏需要。 选项卡中的更改将自动保存至您当前的配置文件。

### 顶部视图

在"顶部视图"中,您可以自定义 20 个完全可编程按键。

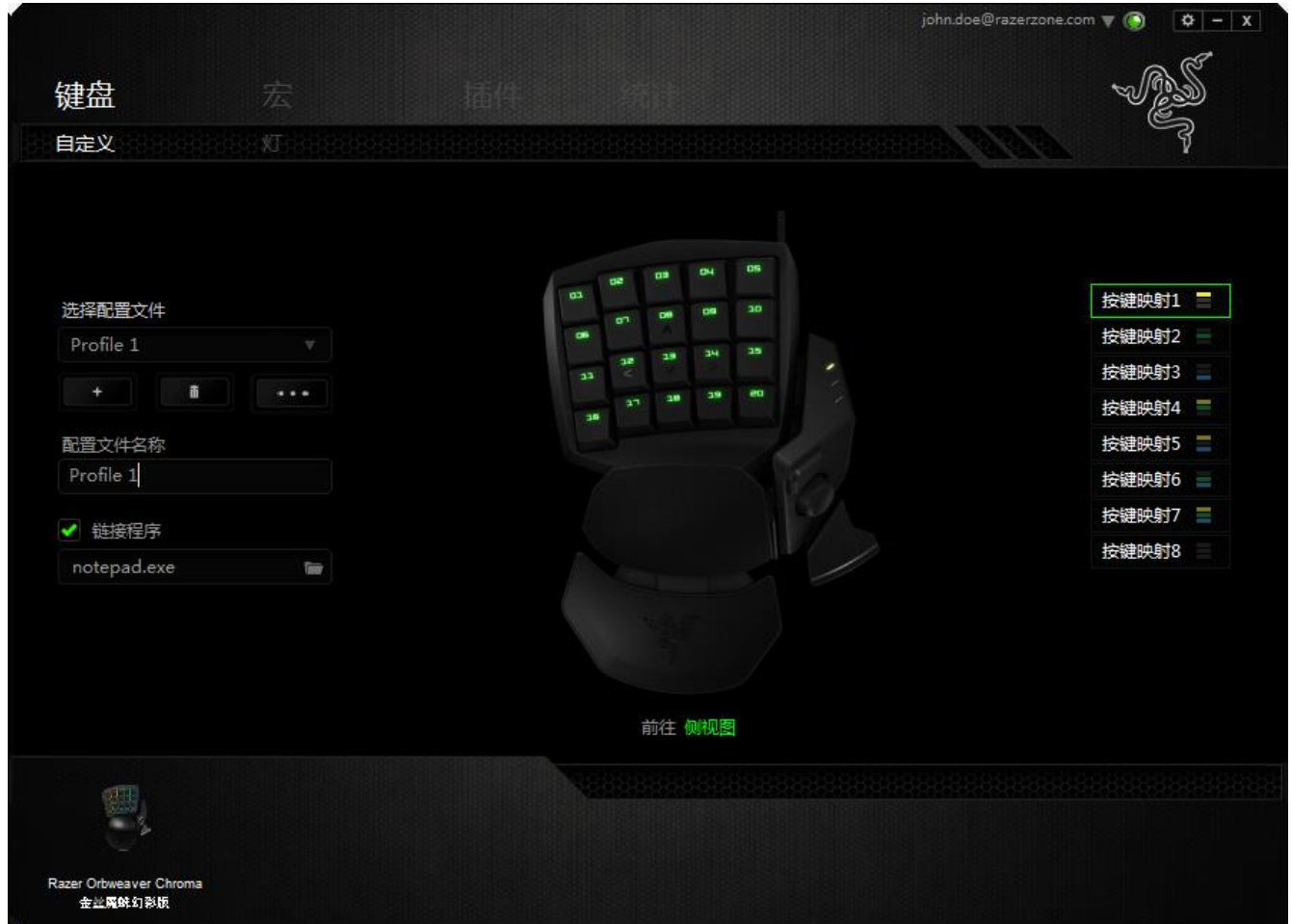

## 侧视图

您可以在"侧视图"中自定义拇指按键,方向按键以及空格触发键按键。

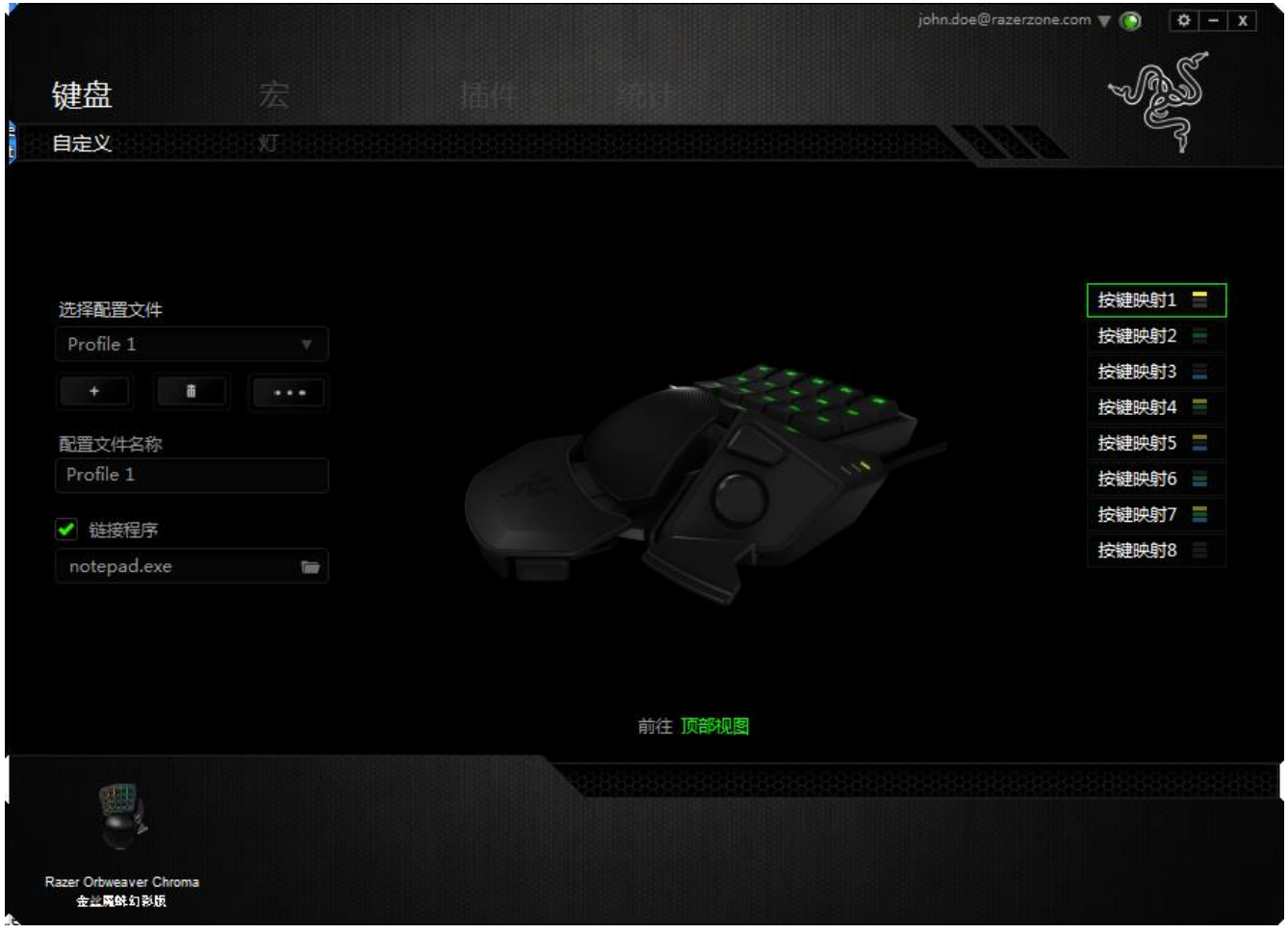

### 按键分配菜单

初始状态下,每个按键都被设置为默认。然而,您可以通过单击所需按钮访问主 下拉式菜单,来更改这些按键的功能。

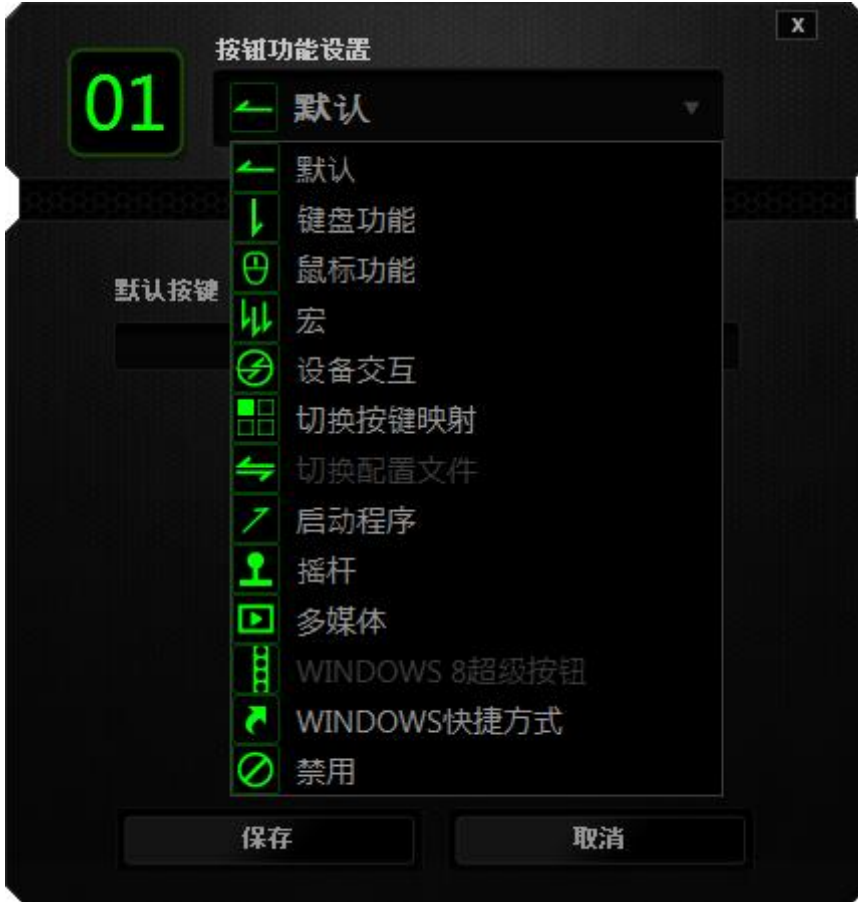

下方所列为自定义选项及其说明。

# 默认

此选项允许您将按键恢复为其原始功能。要选择默认,只需从"按键分配菜单"中 选择它即可。

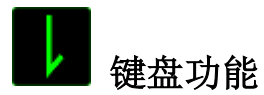

通过此选项,您能够将任意一个按键变为另一个键盘功能。要选择键盘功能,您 需要从主下拉式菜单中选择键盘功能,然后在下方对应的字段中输入您想使用的 按键。也可以包含辅助键, 如 Ctrl 键、Shift 键、Alt 键, 或任何上述按键的 组合。

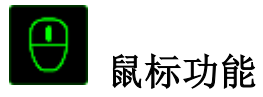

通过此选项,您能够将任意一个按键更变为鼠标按键功能。要选择鼠标功能,您 需要从主下拉式菜单中选择鼠标功能,此时将显示分配按键子菜单。

下方所列为您可以从"分配按钮"子菜单中选择的功能:

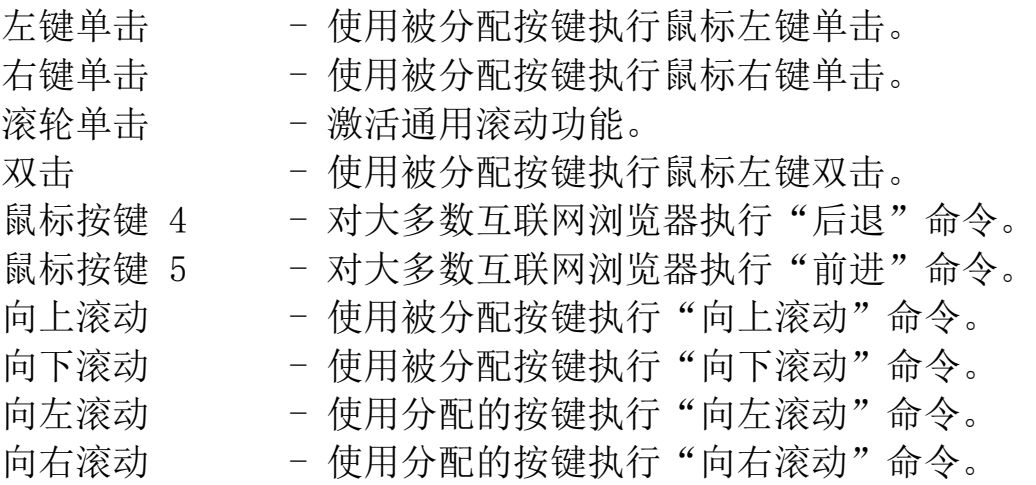

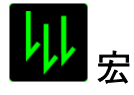

宏是一连串预录制的键盘和鼠标按键动作,这些按键动作按精确的时序执行。通 过为宏设置按键,您可以方便地执行一连串命令。当您从下拉式菜单选择此选项 时,系统将显示子菜单,您可以从中选择预录制的宏命令。参考宏选项卡以了解 更多关于创建宏命令的内容。

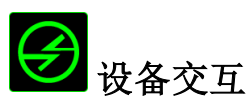

通过设备交互,您可以更改其他启用 Razer Synapse 的设备的功能。其中某些功能 是特定设备特有的,例如,使用 Razer 游戏键盘可更改 Razer 游戏鼠标的灵敏度等 级。当您从"按键分配菜单"选择"设备交互"时,系统会显示一个子菜单。

"链接设备"允许您选择链接到哪个当前已连接的设备,"功能"允许您选择希望用于 已链接设备的功能。

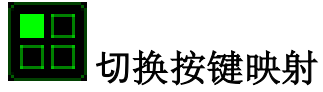

"切换按键映射"使您只需按下按键即可轻松地切换按键分配。当您选择"按键分配" 菜单中的"切换按键映射"时,会出现子菜单,从中您可以选择要使用的按键映 射。拇指模块上的 LED 指示灯会自动变更为与按键映射对应的颜色。

## 切换配置文件

通过切换配置文件,您可以实时更改配置文件,并立即加载所有您预先配置的设 置。当您从下拉式菜单选择配置文件设置时,系统将显示子菜单,您可以从中选 择要使用的配置文件。无论您在何时切换配置文件,屏幕上都将自动出现提示。

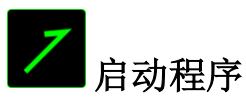

"启动程序"允许您使用分配的按键启动某一程序或网站。当您选择"按键分 配"菜单中"启动程序"时,会出现两个选项,允许您搜索想要打开的特定程序 或写下想要访问的网站地址。

# 摇杆功能

使用此选项,您可以将任意键的功能更改为摇杆按键或模拟摇杆方向。要选择摇 杆功能,请选择"按键分配"菜单中的"摇杆功能",即会出现"分配按键"子菜单。

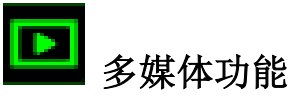

此选项允许你将多媒体播放控制键绑定到你的设备。在你选择多媒体功能后,会 出现一个子菜单。下面列出了你可以从子菜单中选择的多媒体播放控制键:

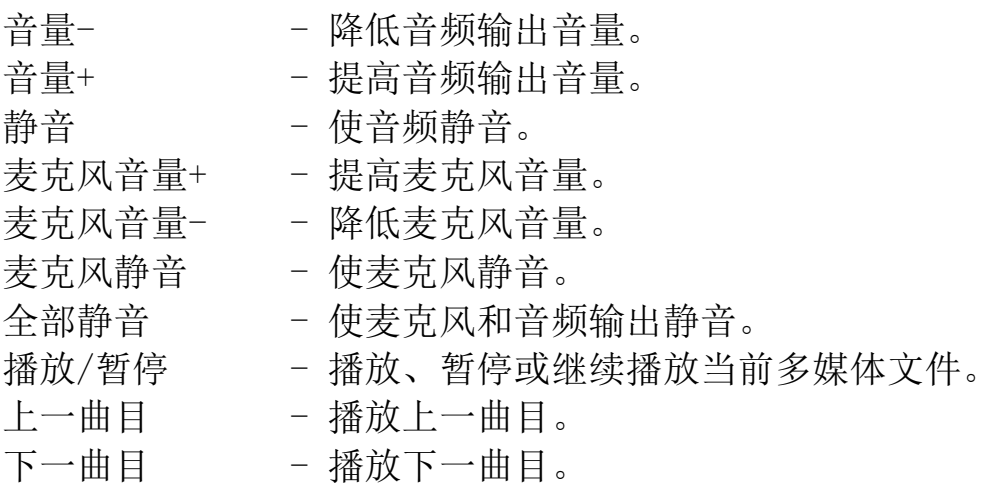

# i Windows 8 超级按钮

此选项可让您将某一按键指定为操作系统快捷键指令。如需了解更多信息,请访 问 : [http://windows.microsoft.com/zh-cn/windows-8/getting-around](http://windows.microsoft.com/zh-cn/windows-8/getting-around-tutorial)[tutorial](http://windows.microsoft.com/zh-cn/windows-8/getting-around-tutorial)

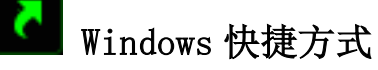

此选项可让您将某一按键指定为操作系统快捷键指令。如需了解更多信息,请访 问:<http://support.microsoft.com/kb/126449/zh-cn>

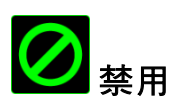

此选项可使被分配按键不可用。在您无需某一按键或某一按键干扰您游戏时,可 将其禁用。

### 灯光选项卡

"灯光"选项卡允许您自定义游戏小键盘的外观,方法是从 1,680 万种颜色中选择 背光颜色;也可以选择"光谱循环"选项,以允许颜色无限变化。

请注意,在此选项卡中进行的自定义设置只会影响按键上的灯光。按键映射 LED 指示灯不会受到影响。

如果您有其他启用 Chroma 幻彩灯光系统的设备,可以通过单击 <a> 所有灯光方案。请注意,这项同步功能仅适用于支持所选方案的设备。

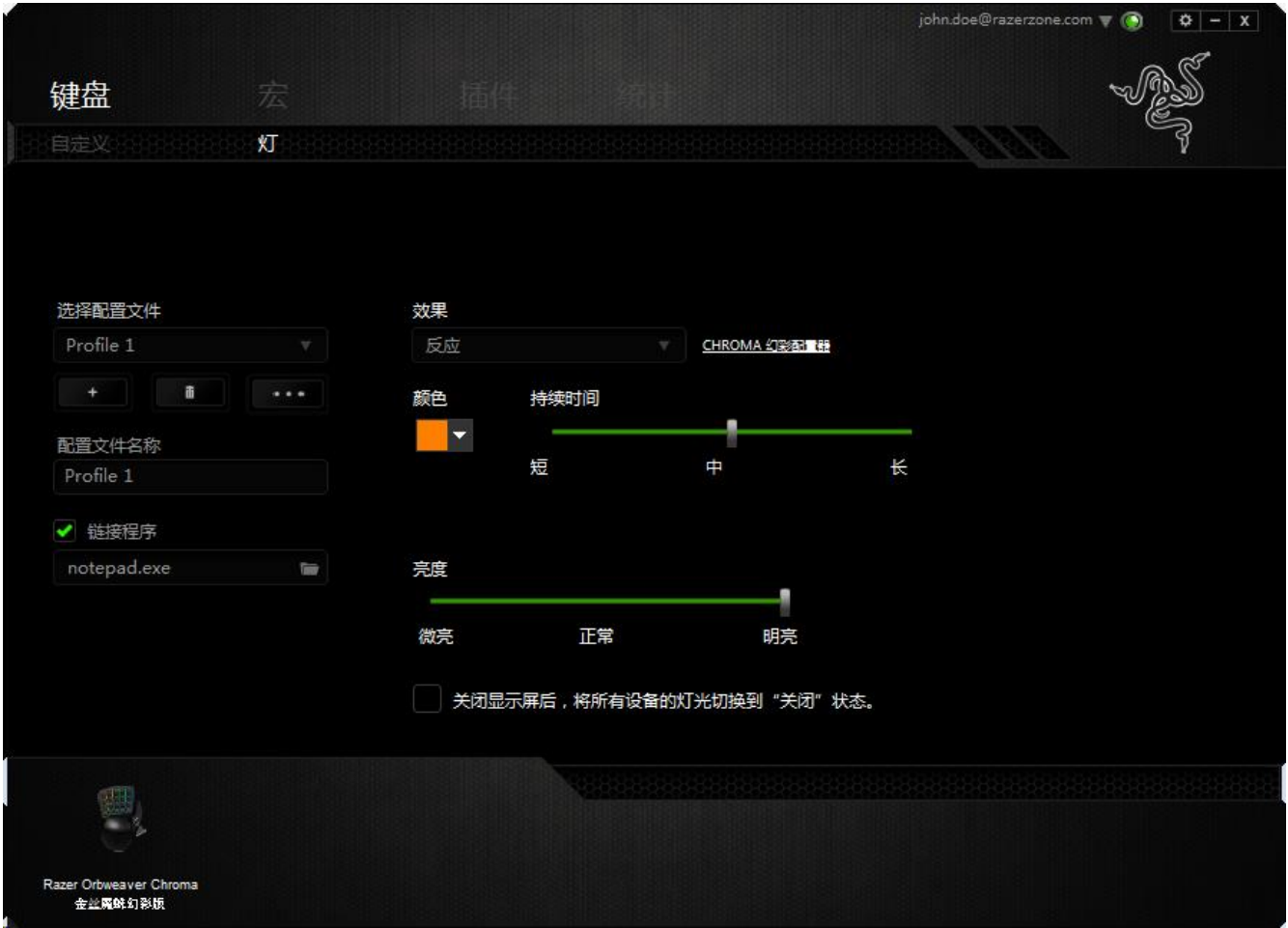

## 基本灯光效果

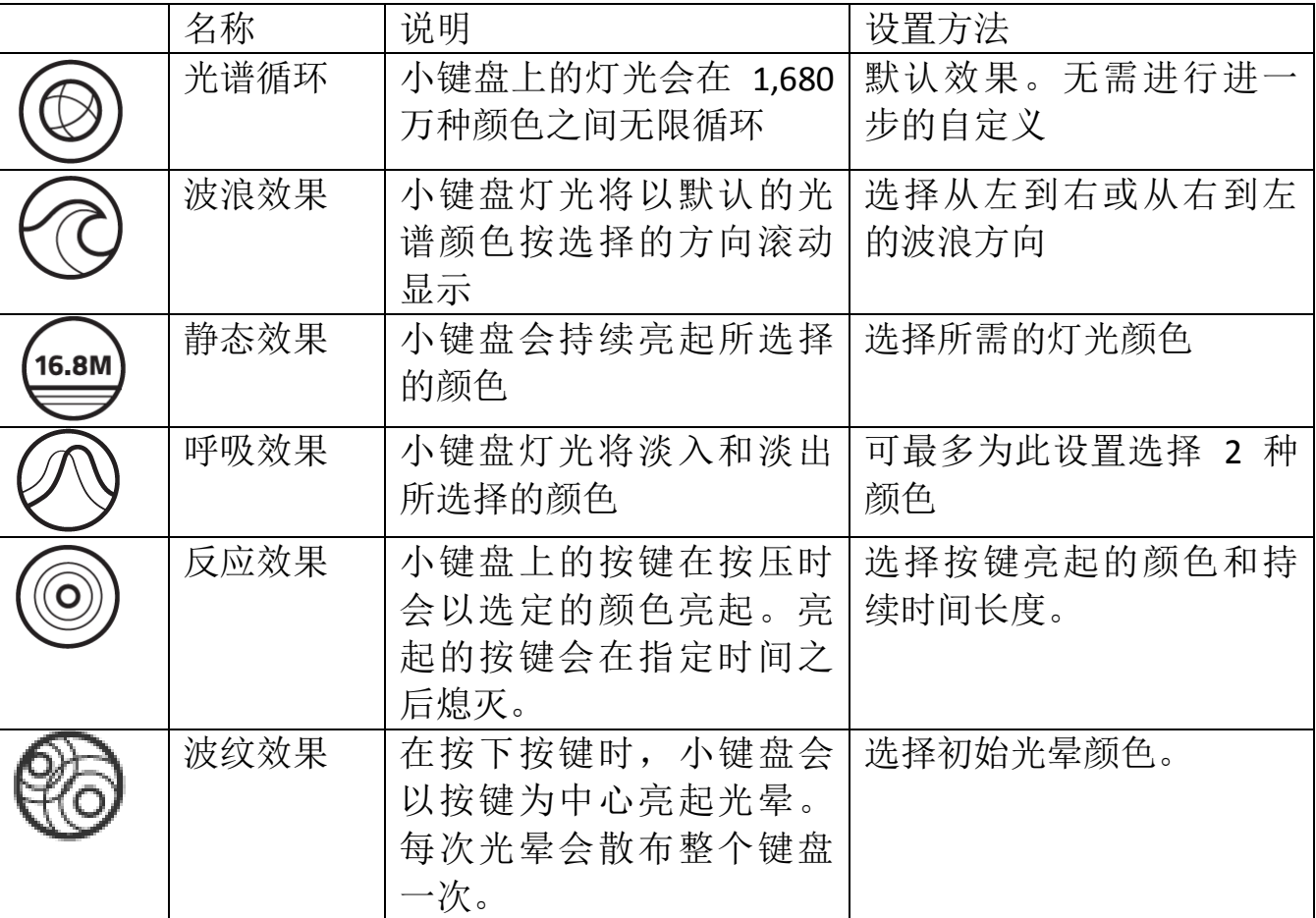

### 高级灯光配置

可通过 Razer Synapse 雷云进行访问, 是一款适用于各种支持 Chroma 幻彩功能的 设备的高级 Chroma 幻彩配置器。点击灯光选项卡中的相应链接可以打开此配置 器。

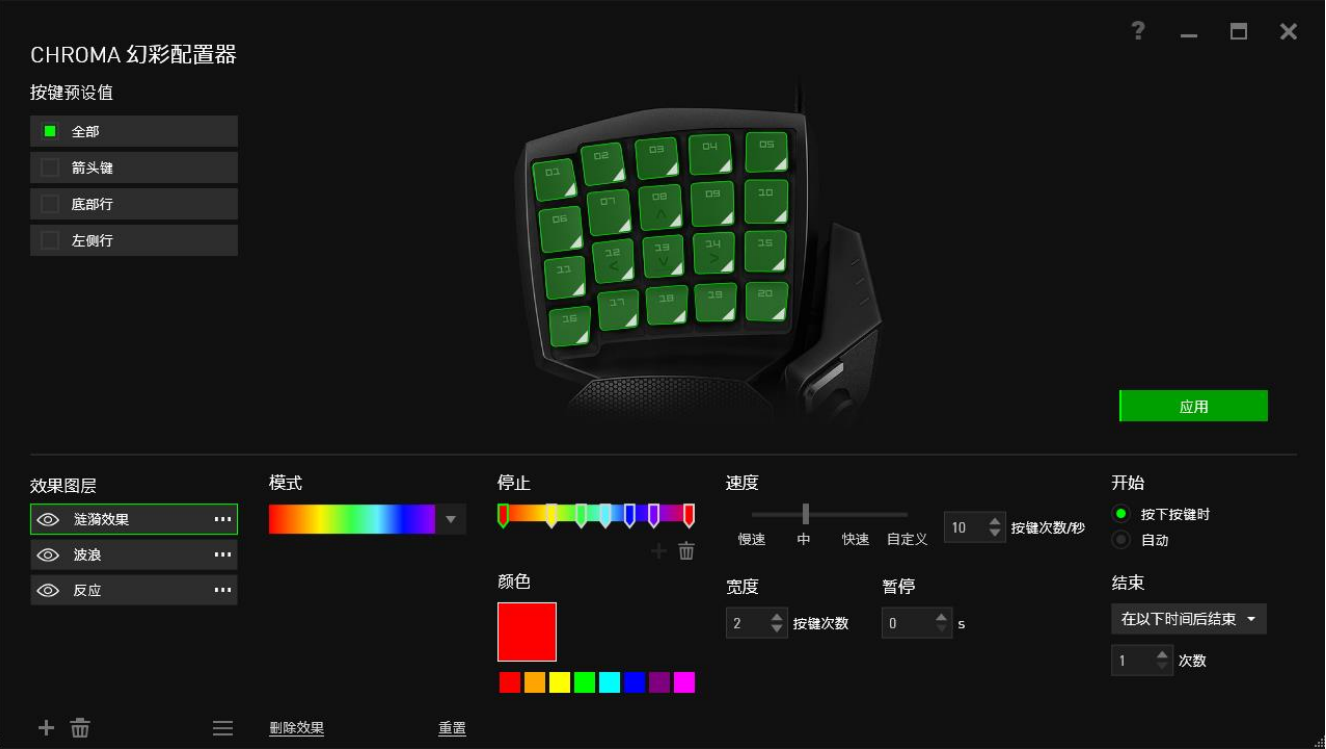

- 1) 选择键盘上的按键以进行自定义。您可以使用 CTRL 键选择多个区域,或使 用鼠标拖曳选择整片区域。
- 2) 为选定的区域添加效果布局。
- 3) 使用各种选项来自定义效果。
- 4) 单击"应用"按钮,将配置保存并应用到您的设备。

如要通过 Razer 社区获得更多 Razer Chroma 幻彩灯光配置文件以及分享您自己创 建的配置文件,请访问 [www.insider.razerzone.com.](http://www.insider.razerzone.com/)

### *"*宏*"*选项卡

"宏 选项卡允许您创建一系列精确的击键和按键操作。此选项卡还可让您根据需 要配置许多宏,和极长的宏命令。

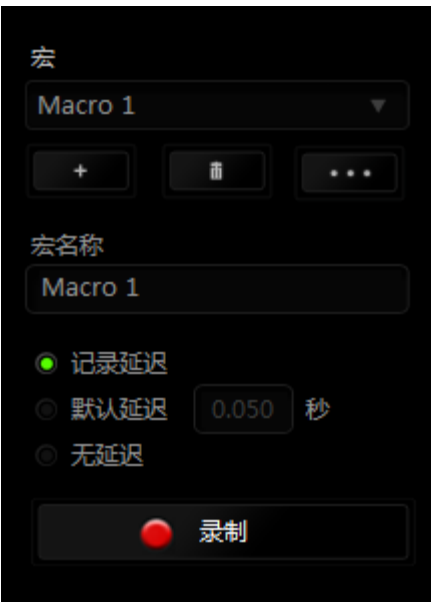

"宏"部分的功能与"配置文件"类似,您可通过在宏名称下面的字段中键入名 称来重命名宏。"宏"部分中还提供了其他选项,如通过单击 新宏、单击 – – 按钮删除当前宏以及单击 – – 按钮复制当前宏。 要创建宏命令,只需单击 ● 录制 按钮,您的所有击键和按键操作将自动在宏 屏幕上显示。在完成宏命令录制后,单击 ■ 第止 按钮结束会话。

"宏"部分使您可以输入命令之间的延迟时间。在录制延迟中,命令之间的延迟显 示为输入时的时间。 默认延迟使用预设的时间(以秒表示)作为延迟。而无延迟 则忽略击键和按键之间的所有暂停时间。

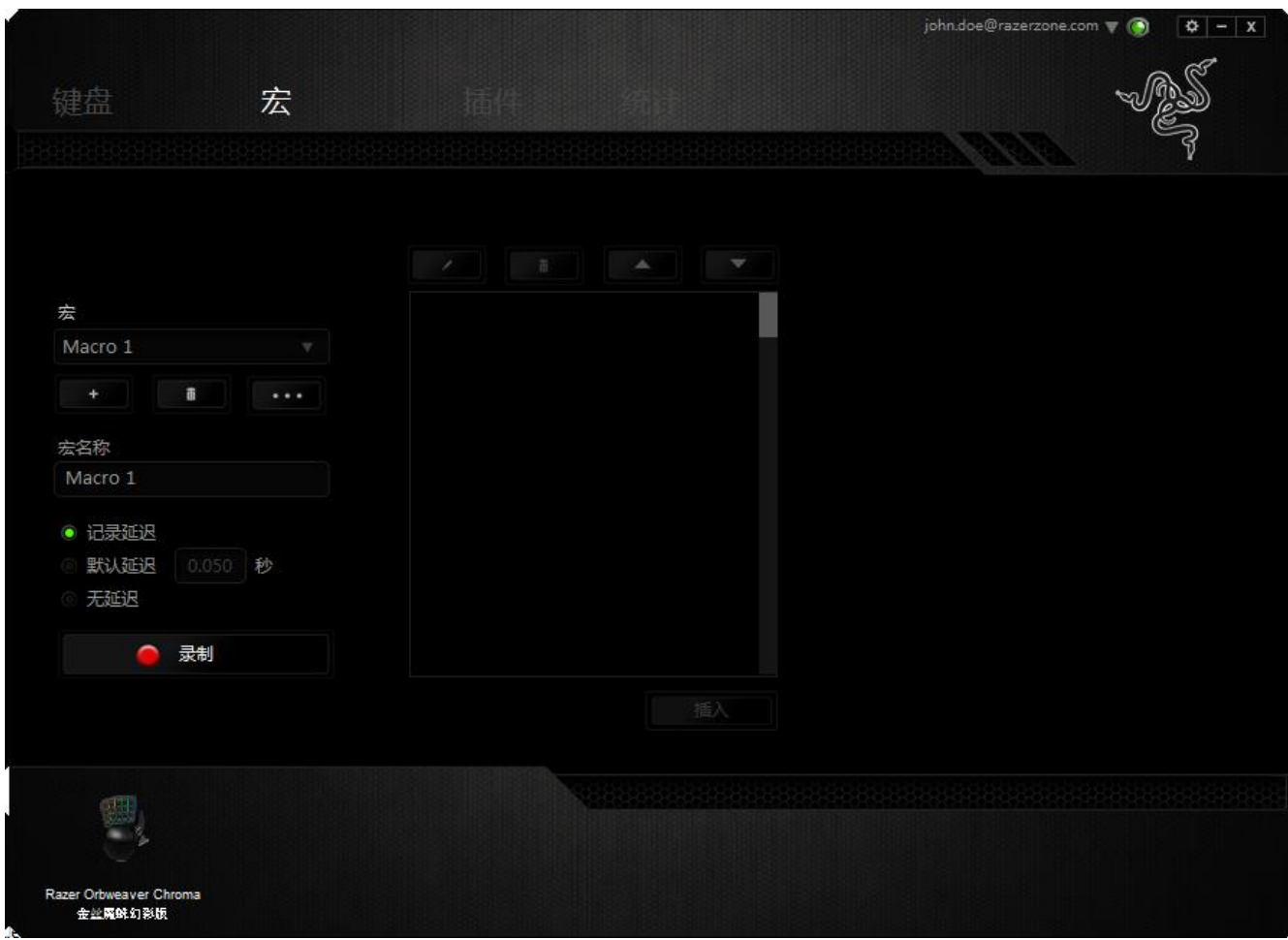

备注: 在秒 *(sec)* 字段插入值时,您最多可使用小数点后*3*位。

一旦录制了宏,即可通过选择宏屏幕中的各个命令来编辑已输入的命令。每个击 键或按键操作均按顺序排列,第一个命令显示在屏幕的顶部。

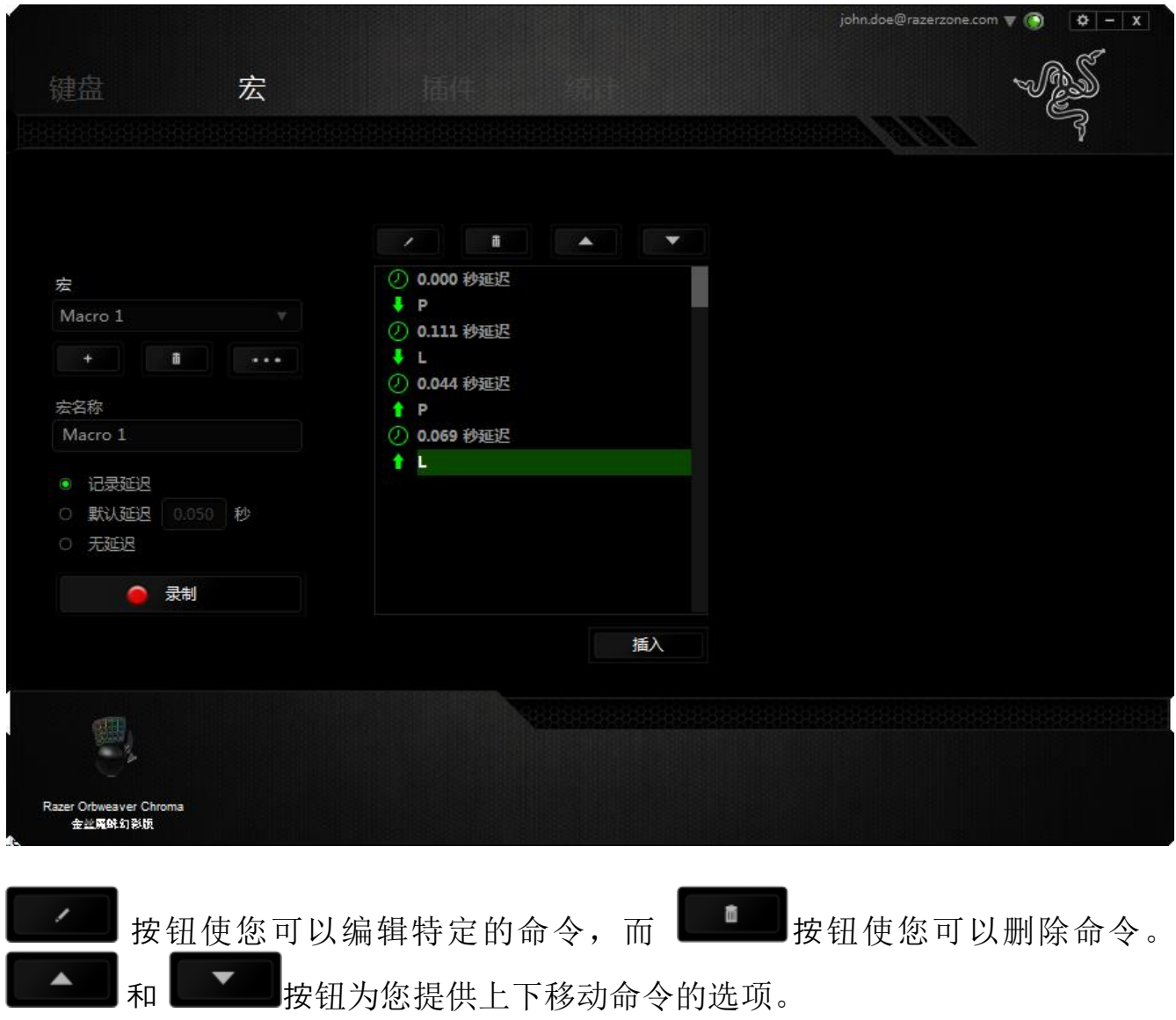

插入 插入按钮使您可选定命令的前面或后面放置其他击键、按键操作或延 时。

当你点击 | 超 | 超 | 按钮, 会出现一个新的显示框, 与宏命令的列表。 窗口中 的下拉菜单允许您选择在选中的宏命令之前或之后插入击键或延迟时间。

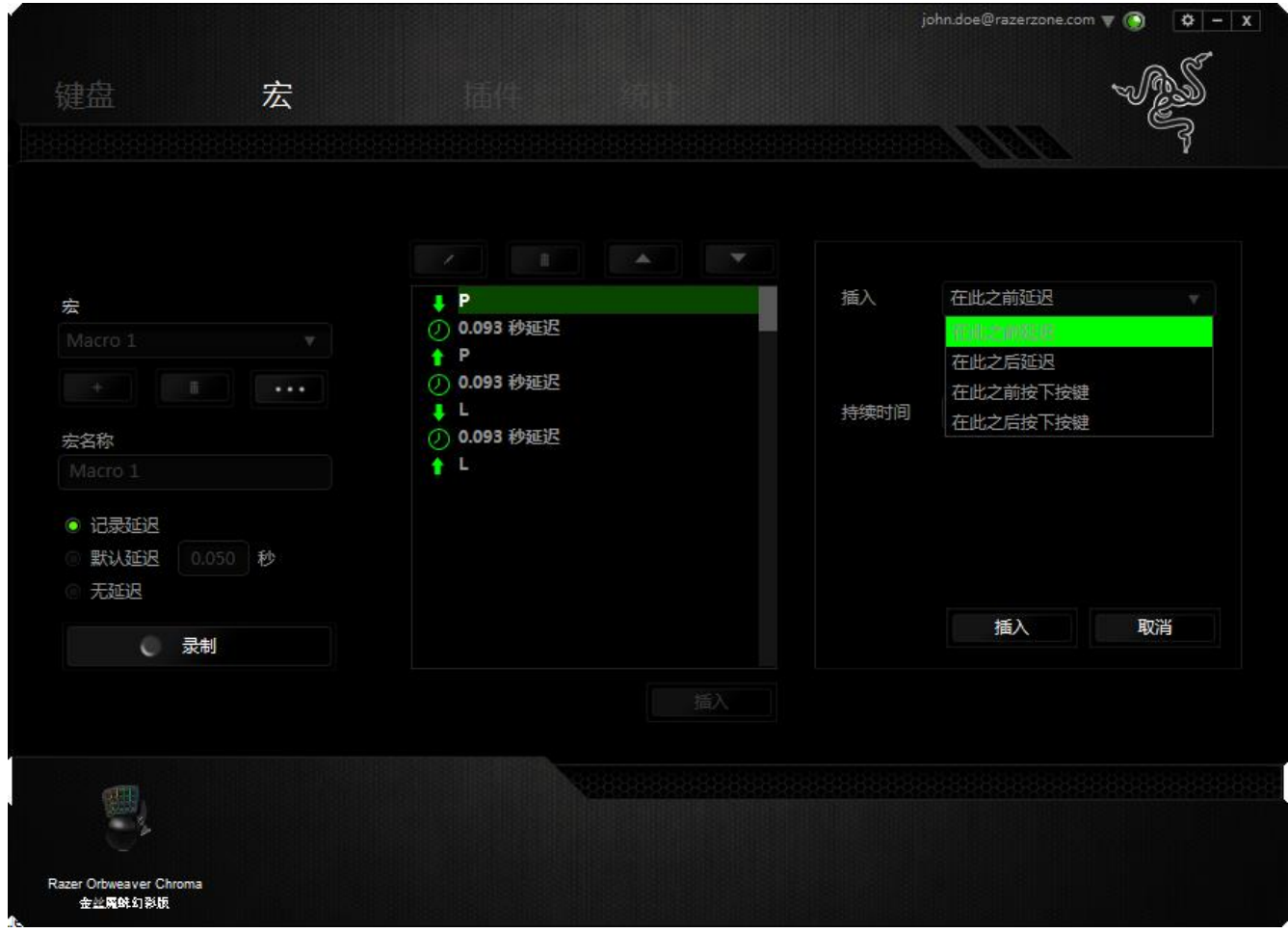

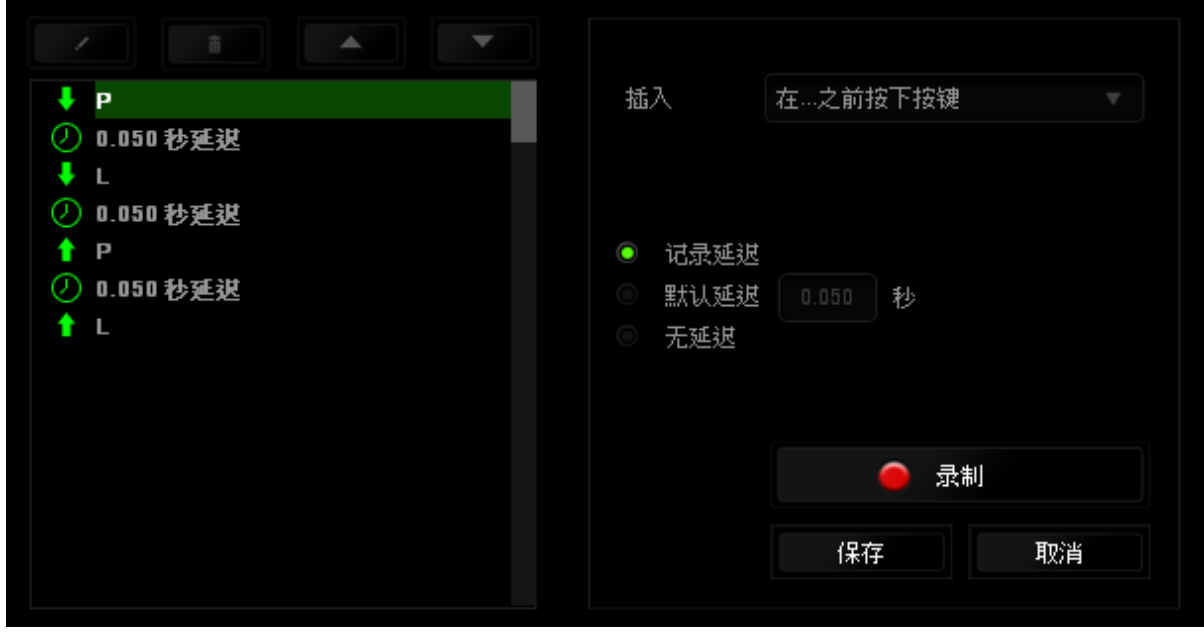

菜单在"持续时间"字段中输入延时。

您可通过单击击键菜单中的 ● <sup>录制</sup> 按钮添加一组新的宏命令;或者使用延迟

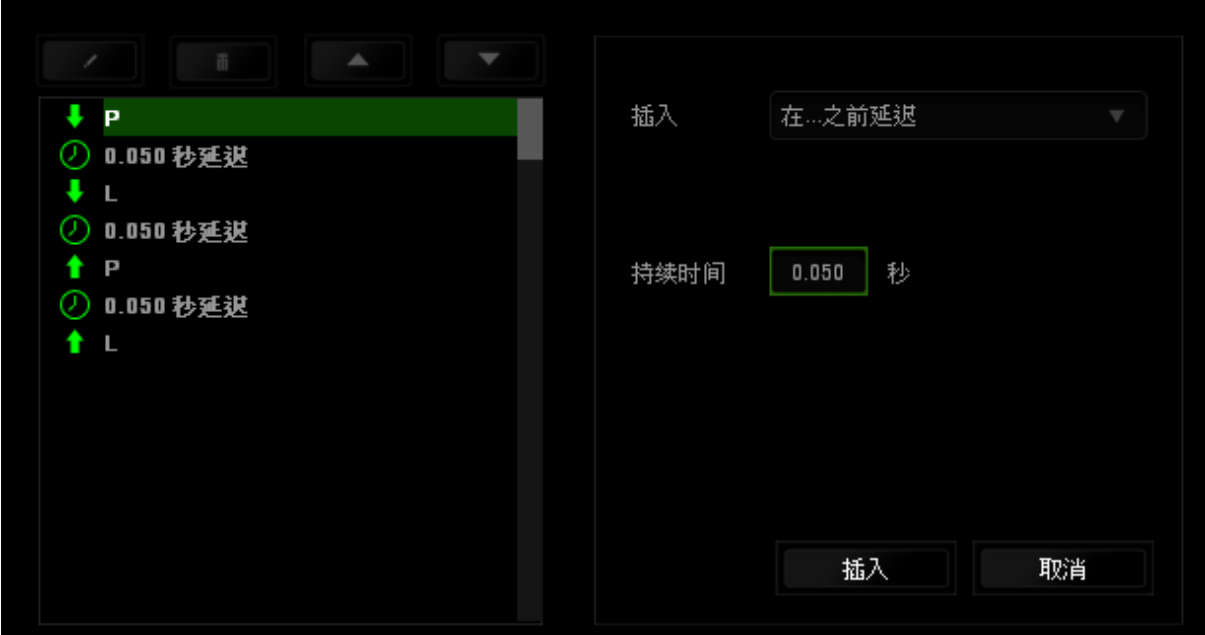

### *"*插件*"*选项卡

"插件 选项卡通过添加特定游戏的设置(如自定义界面)扩展设备的可用性。要 开始使用 Razer 插件, 您必须先启用"使用 Razer Orbweaver 金丝魔蛛插件"选项。

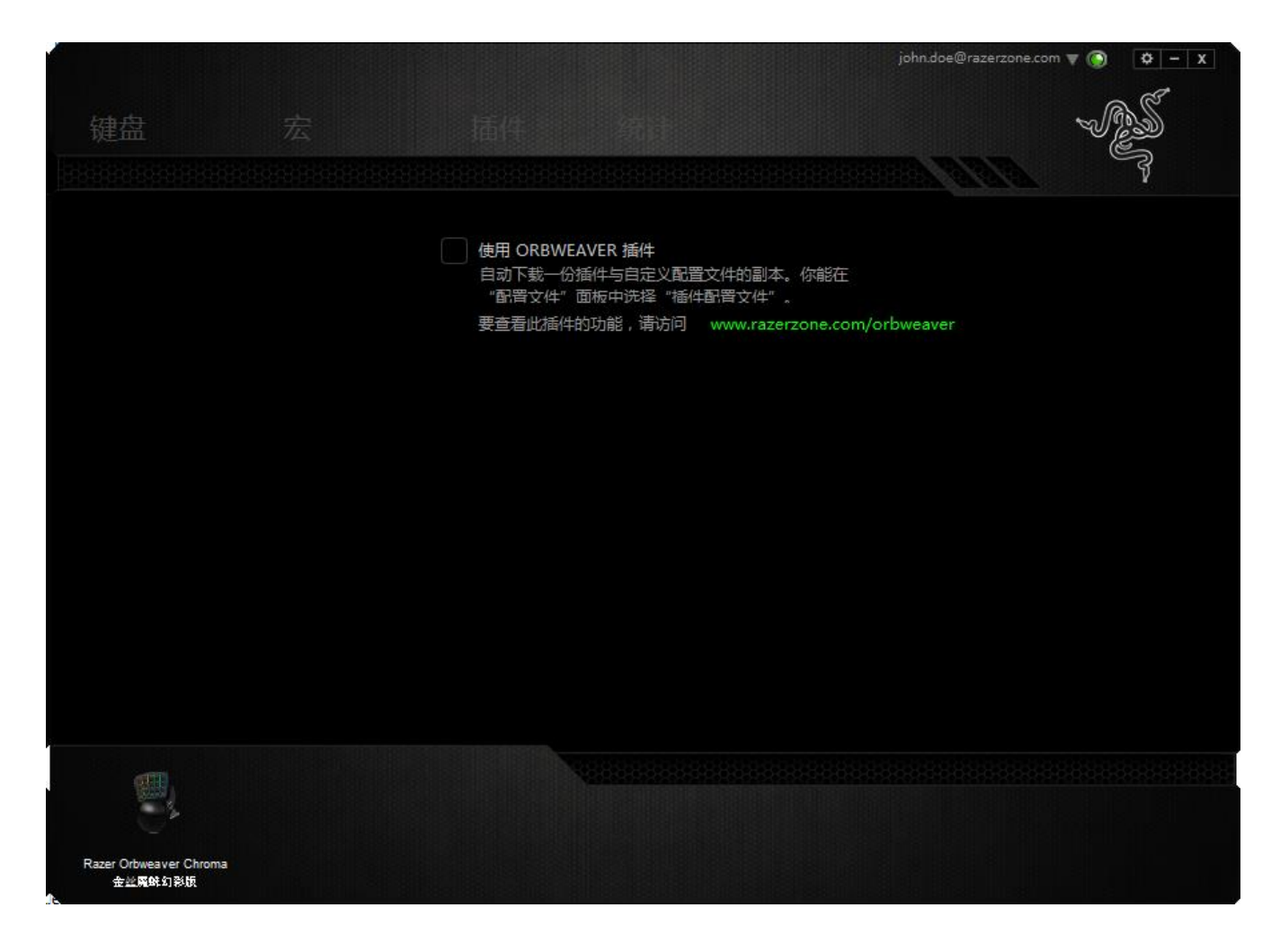

接下来使用 按钮搜索游戏程序或游戏应用程序。最后,选择您的游戏用户帐 号,方法是从同步帐号旁边的下拉菜单中进行选择。

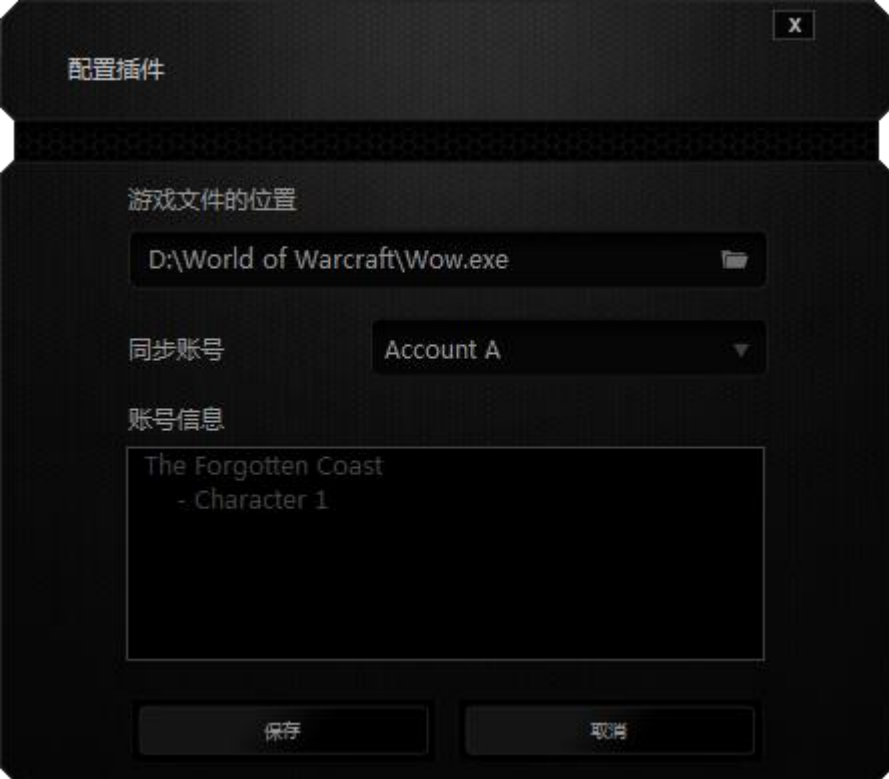

帐号信息界面将显示与您的用户帐号相关的所有信息。

### 数据统计与热区

声明:此处所示的图像仅供参考,可能与实际设备不同。

数据统计与热区通过追踪游戏中鼠标点击、鼠标移动和键盘使用情况并以热区图 像覆盖的形式对其进行可视化处理,帮助你分析游戏。

此功能默认为禁用。如需启用此功能,请单击 Razer Synapse 云驱动窗口用户名旁 边的通知图标,并选择 "启用数据统计与热区"功能。

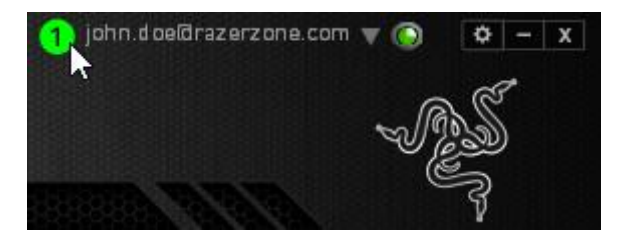

在出现的对话框中确认启用,即可开启此功能。

返回到 Razer Synapse 云驱动后会看到全新的"数据统计"选项卡。只需单击此选项 卡即可开启功能窗口。

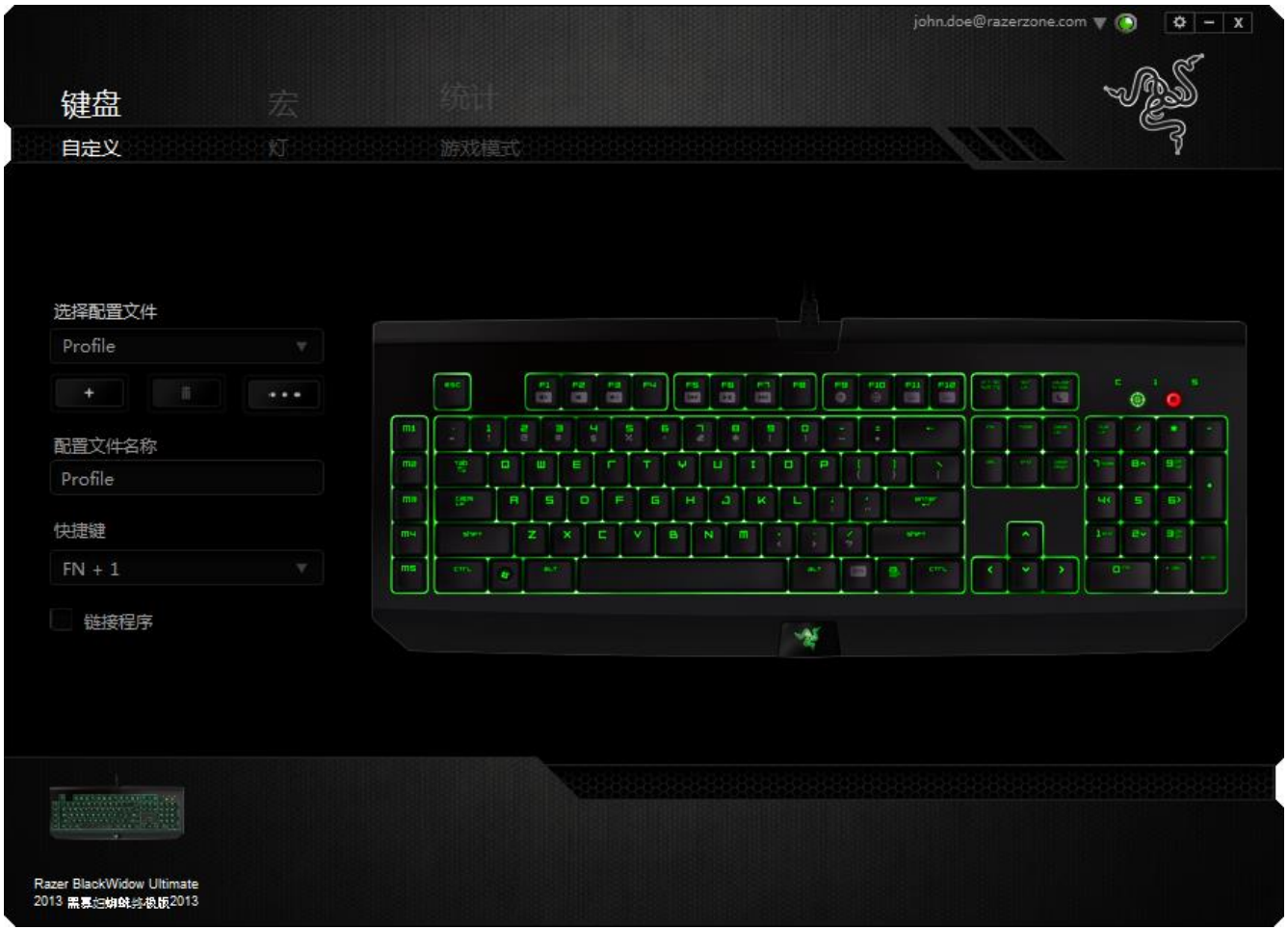

### 游戏列表

数据统计与热区通过追踪每款游戏中所有受支持设备的使用情况进行工作。启用 该功能后,将会自动扫描系统中已安装的游戏并新增到在屏幕左侧的游戏列表 内。单击 即可显示或隐藏游戏列表。

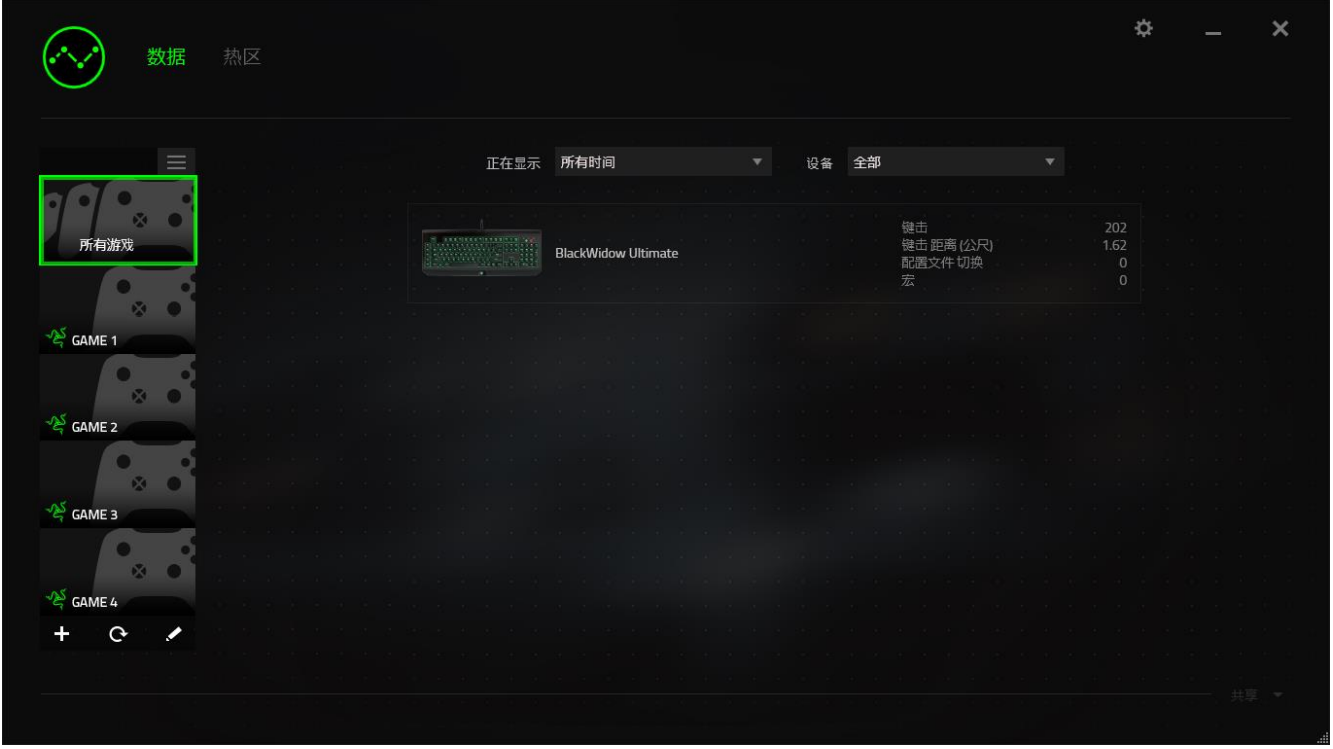

从该列表中, 你可使用 上按键新增未被自动检测到的其他游戏, 使用 上按键编辑 游戏, 或使用C 按键重新扫描系统已搜索最新安装的游戏。

### 数据统计选项卡

数据统计选项卡默认显示所有游戏和所有时间的全部 Razer 设备的总体数据。你 可在左侧的游戏列表选择特定游戏,使用显示下拉菜单更改时间期限,或使用设 备下拉菜单更改 Razer 设备。

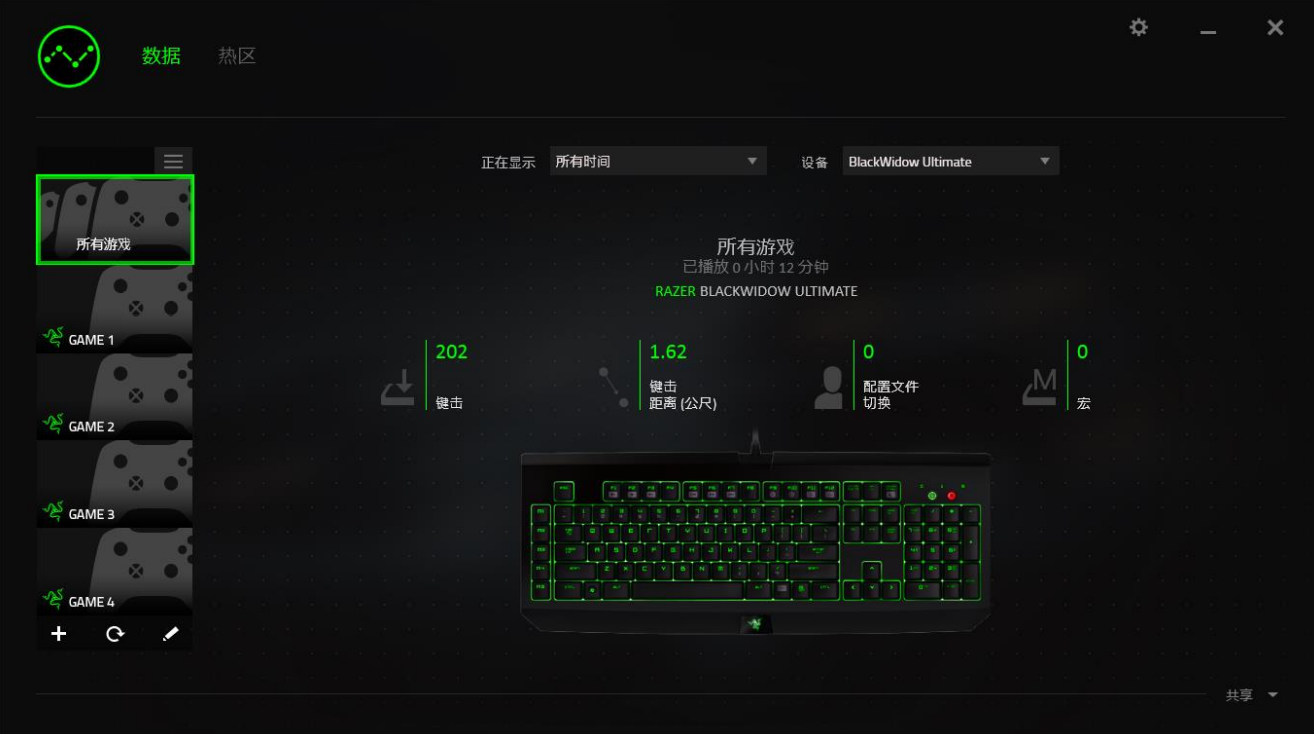

### 热区选项卡 *-* 键盘

热区选项卡显示游戏列表中每款游戏内 Razer 设备最常用的按键。

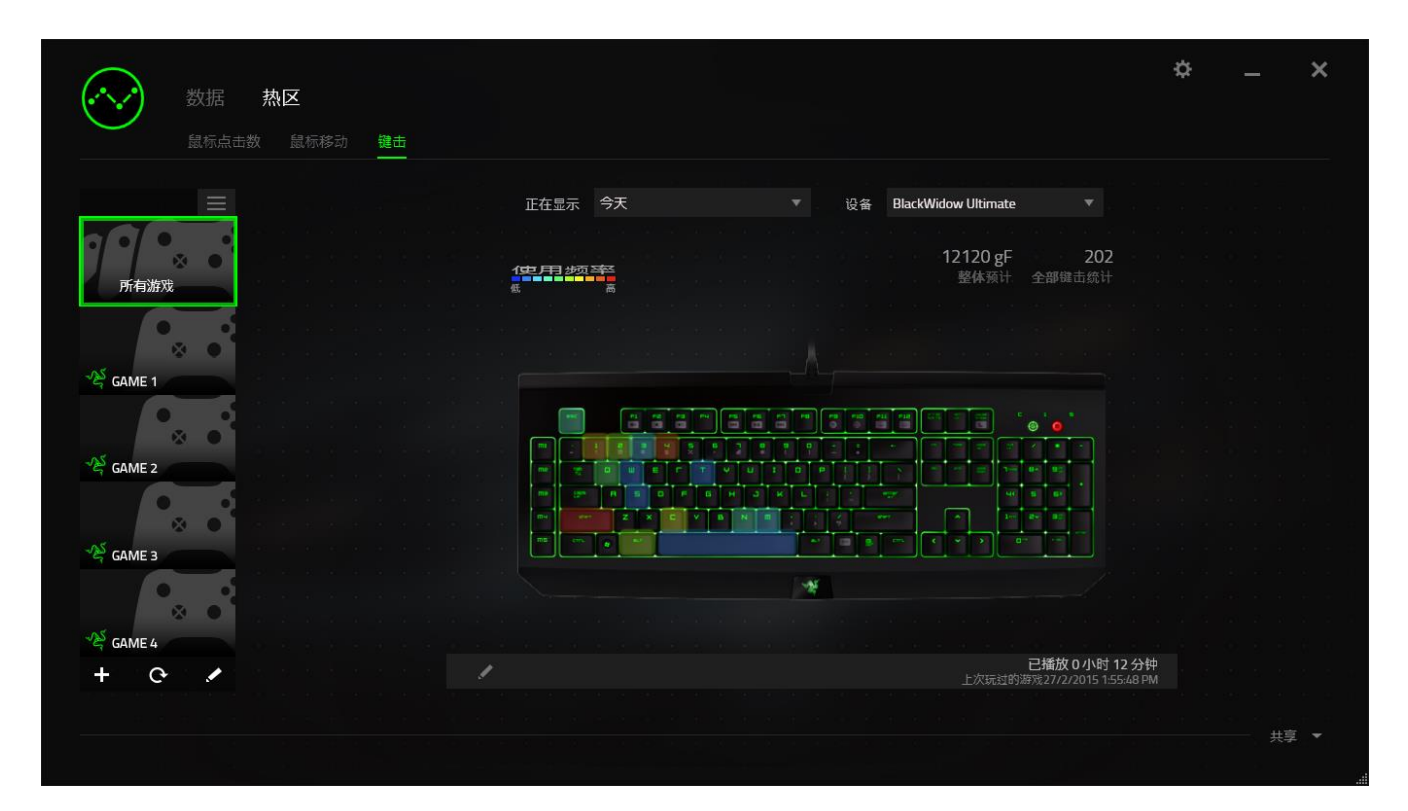

### 社交媒体

你可以直接通过 Razer Synapse 云驱动,在 Facebook 或 Twitter 等社交媒体分享热 区图片。

从热区选项卡,单击屏幕右下角的分享按钮。如果你之前没做过此项操作,你会 收到提示,使用你已有的账号登录所选定的社交媒体。

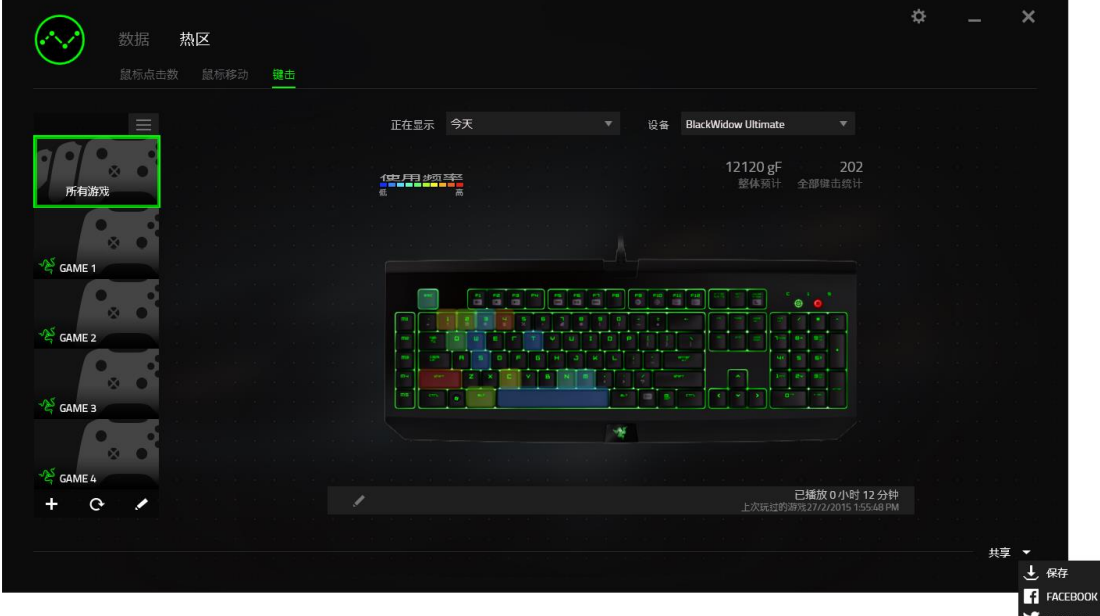

你还可以先通过"设置"画面登录到你的社交媒体账号。从数据统计与热区窗口, 单击 。选择"账号"选项卡。单击你想要同步的社交媒体网站旁边的连接。输 入登录信息并等待完成连接。

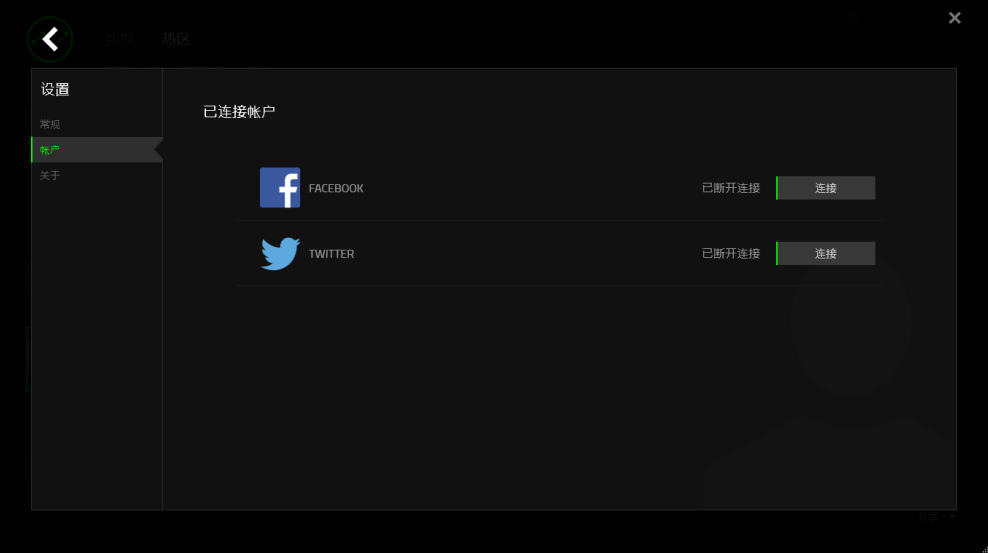

### <span id="page-35-0"></span>**8.** 安全与维护

#### 安全指南

为了在使用 Razer Orbweaver Chroma 金丝魔蛛幻彩版的过程中确保最大程度的安 全, 建议您遵循以下准则 :

- 1. 如果遇到设备无法正常操作问题或故障排除程序不能解决问题,请拔出设备 并致电雷蛇热线或访问 [www.razersupport.com/cn](http://www.razersupport.com/cn) 寻求支持。 无论何时均不 得自行修理设备。
- 2. 不得拆卸设备(这样做将会导致保修失效),不得尝试自行修理鼠标或在异 常电流负荷下操作鼠标。
- 3. 避免让设备接触液体或存放在潮湿环境。 只在指定温度范围 0˚C (32˚F) 到 40˚C (104˚F) 内使用设备。 如果环境温度超出此范围,请拔下设备并关闭, 等待温度稳定在适宜的范围内。

### 舒适性

以下为确保您能在舒适的状态下使用鼠标的一些小提示。研究显示,长时间的重 复动作、电脑外围设备的不当摆放 、不良身体姿势以及不佳习惯,都会导致身体 不适,甚至伤害神经、 经络和肌肉。为了确保您舒适地使用 Razer Orbweaver Chroma 金丝魔蛛幻彩版并避免损伤,请遵循以下守则。

- 1. 请将键盘和显示器置于正前方,并将鼠标靠近键盘放置。
- 2. 调节座椅与电脑桌的高度,确保键盘与鼠标的高度不高于肘关节。
- 3. 双脚自然摆放,身姿直立,双肩放松。
- 4. 玩游戏时手腕应放松并保持平直。如果双手需要重复相同的动作,尽量不要 长时间弯曲、延伸或扭动双手。
- 5. 请勿将手腕长时间放在坚硬表面上。玩游戏时, 请使用手腕支撑产品托住手 腕。
- 6. 根据自己的操作习惯自定义鼠标按键,尽量减少游戏时重复或不顺手的动 作。
- 7. 不要整天保持同一坐姿。起身离开电脑桌,做做运动,伸展一下手臂、肩 膀、脖子和双腿。
- 8. 使用鼠标时若有任何不适,如手、腕、肘、肩、颈或背部感到疼痛、麻痹或 刺痛,请立即求助有资质的专业医师。

### 维护与使用

为保持最佳状态, Razer Orbweaver Chroma 金丝魔蛛幻彩版仅需最小程度的维 护。 我们建议您将本设备从 USB 端口拔出并使用软布或棉纱蘸少许温水进行清 洁,以防止灰尘积累,一月执行一次即可。 请勿使用肥皂或强力清洁剂。

### <span id="page-37-0"></span>**9.** 法律声明

### 版权和知识产权信息

©2012-2015 Razer Inc. 专利申请中。 保留所有权利。 Razer、雷蛇、Razer 三头蛇 徽标、Razer 仿古磨损字徽标以及本高级用户指南所包含的其他商标均为 Razer Inc. 和/或其附属或关联公司的商标或注册商标,已在美国和/或其他国家或地区注 册。Windows 和 Windows 徽标是 Microsoft 集团公司的商标 Mac OS、Mac 和 Mac 徽标是 Apple Inc. 在美国和其他国家或地区的商标或注册商标。其他所有商标分 别是其各自所有者的财产。 Razer Inc. (简称"Razer") 可能拥有与本高级用户指南 的产品有关的版权、商标、商业机密、专利、专利申请或其他知识产权(包括注 册的和未注册的)。 本高级用户指南并未向您授予此类版权、商标、专利或其他 知识产权的许可权。Razer Orbweaver Chroma 金丝魔蛛幻彩版(下称"产品")可能 与包装或其他地方上的图片不同,请以实物为准。 Razer 对这种差异或可能出现 的错误概不负责。本高级用户指南所含信息如有更改,恕不另行通知。

### 有限产品质保

欲知有限产品质保最新和当前条款,请访问: [cn.razerzone.com/warranty](http://cn.razerzone.com/warranty) 。

### 责任限制

由于分销、销售、转销、使用或无法使用该产品而造成的任何盈利损失、信息或 数据丢失、特殊、意外、间接、惩罚性、因果性或附带损坏,Razer 均不负责。 在任何情况下,Razer 所承担的责任都不超过购买产品的零售价格。

### 采购损失

为避免疑义, 在任何情况下, Razer 均不对任何采购损失负责, 除非已被告知有发 生此类损失的可能性。且任何情况下,Razer 所承担的责任都不超过产品采购价 格。

### 一般条款

这些条款应受产品购买国家/地区的法律管辖并将按该国家/地区的法律解释。 如 果本高级用户指南中任何条款无效或不可执行,则此类条款(无效条款或不可执 行条款)应被指定为无效力或被视为剩余条款的无效条款而被排除。 Razer 保留 随时修订任何条款的权利,恕不另行通知。

This device is manufactured under one or more of the following patents:

U.S. Pat. Nos. 8,711,095; 8,367,947; 8,605,063; 8,110,290; 8,566,431; 8,119,9117; P.R.C. Pat. Nos.[ 中 华 人 民 共 和 国 发 明 专 利 号 ] ZL 200580049373.7; ZL200680054309.2; ZL200980102126.7;

TW Pat. Nos. I 370219; I455020; 台灣第 I 370219 號專利; 台灣第 I 455020 號專利 KR Pat. Nos. 10-1260377; 10-1278955; 10-1451249; 10-1445943;

Further patents pending in various territories [专利申请,尚未授权**].**